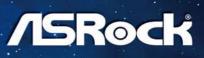

# Z270M EXTREME

User Manual

Version 1.0 Published October 2016 Copyright©2016 ASRock INC. All rights reserved.

### Copyright Notice:

No part of this documentation may be reproduced, transcribed, transmitted, or translated in any language, in any form or by any means, except duplication of documentation by the purchaser for backup purpose, without written consent of ASRock Inc.

Products and corporate names appearing in this documentation may or may not be registered trademarks or copyrights of their respective companies, and are used only for identification or explanation and to the owners' benefit, without intent to infringe.

### Disclaimer:

Specifications and information contained in this documentation are furnished for informational use only and subject to change without notice, and should not be constructed as a commitment by ASRock. ASRock assumes no responsibility for any errors or omissions that may appear in this documentation.

With respect to the contents of this documentation, ASRock does not provide warranty of any kind, either expressed or implied, including but not limited to the implied warranties or conditions of merchantability or fitness for a particular purpose.

In no event shall ASRock, its directors, officers, employees, or agents be liable for any indirect, special, incidental, or consequential damages (including damages for loss of profits, loss of business, loss of data, interruption of business and the like), even if ASRock has been advised of the possibility of such damages arising from any defect or error in the documentation or product.

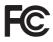

This device complies with Part 15 of the FCC Rules. Operation is subject to the following two conditions:

- (1) this device may not cause harmful interference, and
- (2) this device must accept any interference received, including interference that may cause undesired operation.

### CALIFORNIA, USA ONLY

The Lithium battery adopted on this motherboard contains Perchlorate, a toxic substance controlled in Perchlorate Best Management Practices (BMP) regulations passed by the California Legislature. When you discard the Lithium battery in California, USA, please follow the related regulations in advance.

"Perchlorate Material-special handling may apply, see <u>www.dtsc.ca.gov/hazardouswaste/</u> <u>perchlorate</u>"

### ASRock Website: http://www.asrock.com

### AUSTRALIA ONLY

Our goods come with guarantees that cannot be excluded under the Australian Consumer Law. You are entitled to a replacement or refund for a major failure and compensation for any other reasonably foreseeable loss or damage caused by our goods. You are also entitled to have the goods repaired or replaced if the goods fail to be of acceptable quality and the failure does not amount to a major failure. If you require assistance please call ASRock Tel : +886-2-28965588 ext.123 (Standard International call charges apply)

The terms HDMI<sup>™</sup> and HDMI High-Definition Multimedia Interface, and the HDMI logo are trademarks or registered trademarks of HDMI Licensing LLC in the United States and other countries.

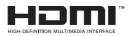

Manufactured under license under U.S. Patent Nos: 5,956,674; 5,974,380; 6,487,535; 7,003,467 & other U.S. and worldwide patents issued & pending. DTS, the Symbol, & DTS and the Symbol together is a registered trademark & DTS Connect, DTS Interactive, DTS Neo:PC are trademarks of DTS, Inc. Product includes software. © DTS, Inc., All Rights Reserved.

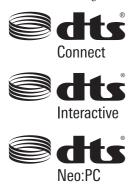

# Contents

| Chap  | oter 1 Introduction                                                    | 1  |
|-------|------------------------------------------------------------------------|----|
| 1.1   | Package Contents                                                       | 1  |
| 1.2   | Specifications                                                         | 2  |
| 1.3   | Motherboard Layout                                                     | 8  |
| 1.4   | I/O Panel                                                              | 10 |
| Chap  | ter 2 Installation                                                     | 12 |
| 2.1   | Installing the CPU                                                     | 13 |
| 2.2   | Installing the CPU Fan and Heatsink                                    | 16 |
| 2.3   | Installing Memory Modules (DIMM)                                       | 17 |
| 2.4   | Expansion Slots (PCI Express Slots)                                    | 19 |
| 2.5   | Jumpers Setup                                                          | 20 |
| 2.6   | Onboard Headers and Connectors                                         | 21 |
| 2.7   | $SLI^{TM}$ and $Quad\;SLI^{TM}$ Operation Guide                        | 26 |
| 2.7.1 | Installing Two SLI <sup>™</sup> -Ready Graphics Cards                  | 26 |
| 2.7.2 | Driver Installation and Setup                                          | 28 |
| 2.8   | $CrossFireX^{^{TM}}$ and $Quad\ CrossFireX^{^{TM}}$<br>Operation Guide | 29 |
| 2.8.1 | Installing Two CrossFireX <sup>TM</sup> -Ready Graphics Cards          | 29 |
| 2.8.2 | Driver Installation and Setup                                          | 31 |
| 2.9   | M.2 WiFi/BT Module Installation Guide                                  | 32 |
| 2.10  | M.2_SSD (NGFF) Module Installation Guide                               | 34 |
| Chap  | ter 3 Software and Utilities Operation                                 | 37 |
| 3.1   | Installing Drivers                                                     | 37 |

| 3.2   | A-Tuning                                       | 38 |
|-------|------------------------------------------------|----|
| 3.2.1 | Installing A-Tuning                            | 38 |
| 3.2.2 | Using A-Tuning                                 | 38 |
| 3.3   | ASRock Live Update & APP Shop                  | 41 |
| 3.3.1 | UI Overview                                    | 41 |
| 3.3.2 | Apps                                           | 42 |
| 3.3.3 | BIOS & Drivers                                 | 45 |
| 3.3.4 | Setting                                        | 46 |
| 3.4   | Enabling USB Ports for Windows® 7 Installation | 47 |
| Chap  | ter 4 UEFI SETUP UTILITY                       | 50 |
| 4.1   | Introduction                                   | 50 |
| 4.2   | EZ Mode                                        | 51 |
| 4.3   | Advanced Mode                                  | 52 |
| 4.3.1 | UEFI Menu Bar                                  | 52 |
| 4.3.2 | Navigation Keys                                | 53 |
| 4.4   | Main Screen                                    | 54 |
| 4.5   | OC Tweaker Screen                              | 55 |
| 4.6   | Advanced Screen                                | 63 |
| 4.6.1 | CPU Configuration                              | 64 |
| 4.6.2 | Chipset Configuration                          | 66 |
| 4.6.3 | Storage Configuration                          | 69 |
| 4.6.4 | Intel® Thunderbolt™                            | 70 |
| 4.6.5 | Super IO Configuration                         | 71 |
| 4.6.6 | ACPI Configuration                             | 72 |

| 4.6.7 | USB Configuration                       | 74 |
|-------|-----------------------------------------|----|
| 4.6.8 | Trusted Computing                       | 75 |
| 4.7   | Tools                                   | 76 |
| 4.8   | Hardware Health Event Monitoring Screen | 79 |
| 4.9   | Security Screen                         | 82 |
| 4.10  | Boot Screen                             | 83 |
| 4.11  | Exit Screen                             | 85 |

# **Chapter 1 Introduction**

Thank you for purchasing ASRock Z270M Extreme4 motherboard, a reliable motherboard produced under ASRock's consistently stringent quality control. It delivers excellent performance with robust design conforming to ASRock's commitment to quality and endurance.

In this documentation, Chapter 1 and 2 contains the introduction of the motherboard and step-by-step installation guides. Chapter 3 contains the operation guide of the software and utilities. Chapter 4 contains the configuration guide of the BIOS setup.

Because the motherboard specifications and the BIOS software might be updated, the content of this documentation will be subject to change without notice. In case any modifications of this documentation occur, the updated version will be available on ASRock's website without further notice. If you require technical support related to this motherboard, please visit our website for specific information about the model you are using. You may find the latest VGA cards and CPU support list on ASRock's website as well. ASRock website <u>http://www.asrock.com</u>.

# 1.1 Package Contents

- ASRock Z270M Extreme4 Motherboard (Micro ATX Form Factor)
- ASRock Z270M Extreme4 Quick Installation Guide
- ASRock Z270M Extreme4 Support CD
- 1 x I/O Panel Shield
- 2 x Serial ATA (SATA) Data Cables (Optional)
- 1 x ASRock SLI\_HB\_Bridge\_1S Card (Optional)
- 3 x Screws for M.2 Sockets (Optional)

# 1.2 Specifications

| Platform          | Micro ATX Form Factor                                                                                                    |
|-------------------|----------------------------------------------------------------------------------------------------|
| CPU               | <ul> <li>Supports 7<sup>th</sup> and 6<sup>th</sup> Generation Intel® Core<sup>TM</sup> i7/i5/i3/<br/>Pentium®/Celeron® Processors (Socket 1151)</li> <li>Digi Power design</li> <li>6 Power Phase design</li> <li>Supports Intel® Turbo Boost 2.0 Technology</li> <li>Supports Intel® K-Series unlocked CPUs</li> <li>Supports ASRock BCLK Full-range Overclocking</li> <li>Supports ASRock Hyper BCLK Engine II</li> </ul>                                                                                                    |
| Chipset           | • Intel <sup>®</sup> Z270                                                                                                    |
| Memory            | <ul> <li>Dual Channel DDR4 Memory Technology</li> <li>4 x DDR4 DIMM Slots</li> <li>Supports DDR4 3600+(OC)*/3200(OC)/2933(OC)/2800<br/>(OC)/2400**/2133 non-ECC, un-buffered memory</li> <li>* Please refer to Memory Support List on ASRock's website for<br/>more information. (http://www.asrock.com/)</li> <li>** 7<sup>th</sup> Gen Intel® CPU supports DDR4 up to 2400; 6<sup>th</sup> Gen Intel®<br/>CPU supports DDR4 up to 2133.</li> <li>Supports ECC UDIMM memory modules (operate in non-<br/>ECC mode)</li> <li>Max. capacity of system memory: 64GB</li> <li>Supports Intel® Extreme Memory Profile (XMP) 2.0</li> <li>15µ Gold Contact in DIMM Slots</li> </ul> |
| Expansion<br>Slot | <ul> <li>3 x PCI Express 3.0 x16 Slots (PCIE1/PCIE3/PCIE4: single at x16 (PCIE1); dual at x8 (PCIE1) / x8 (PCIE3); triple at x8 (PCIE1) / x8 (PCIE3) / x4 (PCIE4))*</li> <li>* Supports NVMe SSD as boot disks</li> <li>1 x PCI Express 3.0 x1 Slot (Flexible PCIe)</li> <li>Supports AMD Quad CrossFireX<sup>TM</sup> and CrossFireX<sup>TM</sup></li> <li>Supports NVIDIA* Quad SLI<sup>TM</sup> and SLI<sup>TM</sup></li> <li>1 x M.2 Socket (Key E), supports type 2230 WiFi/BT module</li> <li>15u Gold Contact in VGA PCIe Slot (PCIE1)</li> </ul>                                                                                                    |

| Graphics | <ul> <li>Intel® HD Graphics Built-in Visuals and the VGA outputs can be supported only with processors which are GPU integrated.</li> <li>Supports Intel® HD Graphics Built-in Visuals : Intel® Quick Sync Video with AVC, MVC (S3D) and MPEG-2 Full HW Encode1, Intel® InTru<sup>™</sup> 3D, Intel® Clear Video HD Technology, Intel® Insider<sup>™</sup>, Intel® HD Graphics</li> <li>Gen9 LP, DX11.3, DX12</li> <li>HWAEncode/Decode: VP8, HEVC 8b, VP9, HEVC 10b (For 7<sup>th</sup> Gen Intel® CPU)</li> <li>HWA Encode/Decode: VP8 , HEVC 8b; GPU/SWEncode/ Decode: VP9, HEVC 10b (For 6<sup>th</sup> Gen Intel® CPU)</li> <li>Max. shared memory 1024MB</li> <li>* The size of maximum shared memory may vary from different operating systems.</li> <li>Three graphics output options: D-Sub, DVI-D and HDMI</li> <li>Supports Triple Monitor</li> <li>Supports DVI-D with max. resolution up to 4K x 2K (4096x2160) @ 24Hz / (3840x2160) @ 30Hz</li> <li>Supports D-Sub with max. resolution up to 1920x1200 @ 60Hz</li> <li>Supports Auto Lip Sync, Deep Color (12bpc), xvYCC and HBR (High Bit Rate Audio) with HDMI Port (Compliant HDMI monitor is required)</li> <li>Supports HDCP with DVI-D and HDMI Ports</li> </ul> |
|----------|----------------------------------------------------------------------------------------------------|
|          | <ul> <li>Supports Full HD 1080p Blu-ray (BD) playback with DVI-D<br/>and HDMI Ports</li> </ul>                                                                                                    |
| Audio    | <ul> <li>7.1 CH HD Audio with Content Protection (Realtek<br/>ALC1220 Audio Codec)</li> <li>Premium Blu-ray Audio support</li> <li>Supports Surge Protection (ASRock Full Spike Protection)</li> <li>Supports Purity Sound<sup>TM</sup> 4</li> </ul>                                                                                                    |

- Nichicon Fine Gold Series Audio Caps
- 120dB SNR DAC with Differential Amplifier
- TI\* NE5532 Premium Headset Amplifier for Front Panel
  - Audio Connector (Supports up to 600 Ohm headsets)
- Pure Power-In

|                   | <ul> <li>Direct Drive Technology</li> <li>PCB Isolate Shielding</li> <li>Impedance Sensing on Front Out port</li> <li>Individual PCB Layers for R/L Audio Channel</li> <li>Supports DTS Connect</li> </ul>                                                                                                    |
|-------------------|----------------------------------------------------------------------------------------------------|
| LAN               | <ul> <li>Gigabit LAN 10/100/1000 Mb/s</li> <li>Giga PHY Intel* I219V</li> <li>Supports Wake-On-LAN</li> <li>Supports Lightning/ESD Protection (ASRock Full Spike<br/>Protection)</li> <li>Supports Energy Efficient Ethernet 802.3az</li> <li>Supports PXE</li> </ul>                                                                                                    |
| Rear Panel<br>I/O | <ul> <li>1 x PS/2 Mouse/Keyboard Port</li> <li>1 x D-Sub Port</li> <li>1 x DVI-D Port</li> <li>1 x HDMI Port</li> <li>1 x Optical SPDIF Out Port</li> <li>1 x USB 3.1 Type-A Port (10 Gb/s) (ASMedia ASM2142)<br/>(Supports ESD Protection (ASRock Full Spike Protection))</li> <li>1 x USB 3.1 Type-C Port (10 Gb/s) (ASMedia ASM2142)<br/>(Supports ESD Protection (ASRock Full Spike Protection))</li> <li>4 x USB 3.0 Ports (Intel* Z270) (Supports ESD Protection<br/>(ASRock Full Spike Protection))</li> <li>1 x RJ-45 LAN Port with LED (ACT/LINK LED and SPEED<br/>LED)</li> <li>HD Audio Jacks: Rear Speaker / Central / Bass / Line in /<br/>Front Speaker / Microphone</li> </ul> |
| Storage           | <ul> <li>6 x SATA3 6.0 Gb/s Connectors, support RAID (RAID 0,<br/>RAID 1, RAID 5, RAID 10, Intel Rapid Storage Technology<br/>15 and Intel Smart Response Technology), NCQ, AHCI and<br/>Hot Plug*</li> <li>* If M2_1 is occupied by a SATA-type M.2 device, SATA3_5 will<br/>be disabled.</li> <li>* If M2_2 is occupied by a SATA-type M.2 device, SATA3_0 will<br/>be disabled.</li> </ul>                                                                                                    |

|           | <ul> <li>1 x Ultra M.2 Socket (M2_1), supports type<br/>2230/2242/2260/2280 M.2 SATA3 6.0 Gb/s module and M.2<br/>PCI Express module up to Gen3 x4 (32 Gb/s)**</li> <li>1 x Ultra M.2 Socket (M2_2), supports type<br/>2230/2242/2260/2280 M.2 SATA3 6.0 Gb/s module and M.2<br/>PCI Express module up to Gen3 x4 (32 Gb/s)**</li> <li>** Supports Intel® Optane<sup>TM</sup> Technology</li> <li>** Supports NVMe SSD as boot disks</li> <li>** Supports ASRock U.2 Kit</li> </ul>                                                                                                    |
|-----------|----------------------------------------------------------------------------------------------------|
| Connector | <ul> <li>1 x COM Port Header</li> <li>1 x TPM Header</li> <li>1 x Chassis Intrusion Header</li> <li>1 x Power LED and Speaker Header</li> <li>1 x AURA RGB LED Header</li> <li>1 x CPU Fan Connector (4-pin)</li> <li>* The CPU Fan Connector supports the CPU fan of maximum IA (12W) fan power.</li> <li>1 x CPU Optional/Water Pump Fan Connector (4-pin) (Smart Fan Speed Control)</li> <li>* The CPU Optional/Water Pump Fan supports the water cooler fan of maximum 1.5A (18W) fan power.</li> <li>2 x Chassis Fan Connectors (4-pin) (Smart Fan Speed Control)</li> <li>* The CPU Optional/Water Pump Fan Supports the water cooler fan of maximum 1.5A (18W) fan power.</li> <li>2 x Chassis Optional/Water Pump Fan Connector (4-pin) (Smart Fan Speed Control)</li> <li>* The Chassis Optional/Water Pump Fan Supports the water cooler fan of maximum 1.5A (18W) fan power.</li> <li>* CPU_OPT/W_PUMP, CHA_FAN1, CHA_FAN2 and CHA_FAN3/W_PUMP can auto detect if 3-pin or 4-pin fan is in use.</li> <li>1 x 24 pin ATX Power Connector (Hi-Density Power Connector)</li> <li>1 x Front Panel Audio Connector (15µ Gold Audio Connector)</li> <li>1 x Thunderbolt AIC Connector (10-pin)</li> <li>* Only one Thunderbolt AIC Card is supported.</li> </ul> |

|                     | <ul> <li>2 x USB 2.0 Headers (Support 4 USB 2.0 ports) (Intel<sup>®</sup> Z270) (Supports ESD Protection (ASRock Full Spike Protection))</li> <li>2 x USB 3.0 Headers (Support 4 USB 3.0 ports) (ASMedia ASM1074 hub) (Supports ESD Protection (ASRock Full Spike Protection))</li> <li>1 x Vertical Type A USB 3.0 (Intel<sup>®</sup> Z270)</li> </ul>                                                                                                    |
|---------------------|----------------------------------------------------------------------------------------------------|
| BIOS<br>Feature     | <ul> <li>AMI UEFI Legal BIOS with multilingual GUI support</li> <li>ACPI 6.0 Compliant wake up events</li> <li>SMBIOS 2.7 Support</li> <li>CPU, GT_CPU, DRAM, VPPM, PCH 1.0V, VCCIO, VCCST, VCCSA, VCCPLL Voltage Multi-adjustment</li> </ul>                                                                                                    |
| Hardware<br>Monitor | <ul> <li>CPU / Chassis / CPU Optional/Water Pump / Chassis Optional/Water Pump temperature sensing</li> <li>CPU / Chassis / CPU Optional/Water Pump / Chassis Optional/Water Pump Fan Tachometer</li> <li>CPU / Chassis / CPU Optional/Water Pump / Chassis Optional/Water Pump Quiet Fan (Auto adjust chassis fan speed by CPU temperature)</li> <li>CPU / Chassis / CPU Optional/Water Pump / Chassis Optional/Water Pump Fan multi-speed control</li> <li>CASE OPEN detection</li> <li>Voltage monitoring: +12V, +5V, +3.3V, CPU Vcore, DRAM, VPPM, PCH 1.0V, VCCSA, VCCST</li> </ul> |
| OS                  | <ul> <li>Microsoft<sup>*</sup> Windows<sup>*</sup> 10 64-bit (For 7<sup>th</sup> Gen Intel<sup>*</sup> CPU)</li> <li>Microsoft<sup>*</sup> Windows<sup>*</sup> 10 64-bit / 8.1 64-bit / 7 32-bit / 7 64-<br/>bit (For 6<sup>th</sup> Gen Intel<sup>*</sup> CPU)</li> <li>* To install Windows<sup>*</sup> 7 OS, a modified installation disk with<br/>xHCI drivers packed into the ISO file is required. Please refer to<br/>page 47 for more detailed instructions.</li> </ul>                                                                                                    |
|                     | * For the updated Windows* 10 driver, please visit ASRock's website for details: http://www.asrock.com                                                                                                    |
| Certifica-<br>tions | <ul><li>FCC, CE, WHQL, RCM, BSMI</li><li>ErP/EuP ready (ErP/EuP ready power supply is required)</li></ul>                                                                                                    |

\* For detailed product information, please visit our website: <u>http://www.asrock.com</u>

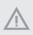

Please realize that there is a certain risk involved with overclocking, including adjusting the setting in the BIOS, applying Untied Overclocking Technology, or using third-party overclocking tools. Overclocking may affect your system's stability, or even cause damage to the components and devices of your system. It should be done at your own risk and expense. We are not responsible for possible damage caused by overclocking.

# 1.3 Motherboard Layout

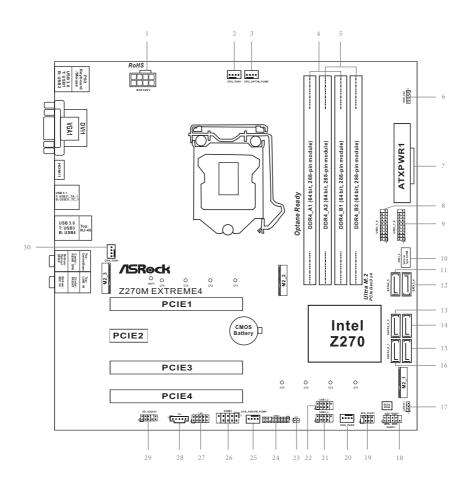

Englist

| No. | Description |
|-----|-------------|
|     | Description |
|     |             |

- 1 ATX 12V Power Connector (ATX12V1)
- 2 CPU Fan Connector (CPU\_FAN1)
- 3 CPU Fan / Waterpump Fan Connector (CPU\_OPT/W\_PUMP)
- 4 2 x 288-pin DDR4 DIMM Slots (DDR4\_A1, DDR4\_B1)
- 5 2 x 288-pin DDR4 DIMM Slots (DDR4\_A2, DDR4\_B2)
- 6 AURA RGB LED Header (RGB\_LED)
- 7 ATX Power Connector (ATXPWR1)
- 8 USB 3.0 Header (USB3\_5\_6)
- 9 USB 3.0 Header (USB3\_7\_8)
- 10 Vertical Type A USB 3.0 (USB3\_9)
- 11 SATA3 Connector (SATA3\_5)
- 12 SATA3 Connector (SATA3\_4)
- 13 SATA3 Connector (SATA3\_2)
- 14 SATA3 Connector (SATA3\_3)
- 15 SATA3 Connector (SATA3\_1)
- 16 SATA3 Connector (SATA3\_0)
- 17 Clear CMOS Jumper (CLRMOS1)
- 18 System Panel Header (PANEL1)
- 19 Power LED and Speaker Header (SPK\_PLED1)
- 20 Chassis Fan Connector (CHA\_FAN2)
- 21 USB 2.0 Header (USB3\_4)
- 22 USB 2.0 Header (USB1\_2)
- 23 Chassis Intrusion Header (CI1)
- 24 TPM Header (TPMS1)
- 25 Chassis Fan / Waterpump Fan Connector (CHA\_FAN3/W\_PUMP)
- 26 COM Port Header (COM1)
- 27 Thunderbolt AIC Connector (TB2)
- 28 Thunderbolt AIC Connector (TB1)
- 29 Front Panel Audio Header (HD\_AUDIO1)
- 30 Chassis Fan Connector (CHA\_FAN1)

# 1.4 I/O Panel

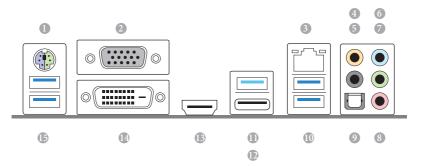

| No. | Description              | No. | Description                      |
|-----|--------------------------|-----|----------------------------------|
| 1   | PS/2 Mouse/Keyboard Port | 9   | Optical SPDIF Out Port           |
| 2   | D-Sub Port               | 10  | USB 3.0 Ports (USB3_34)          |
| 3   | LAN RJ-45 Port*          | 11  | USB 3.1 Type-A Port (USB31_TA_1) |
| 4   | Central / Bass (Orange)  | 12  | USB 3.1 Type-C Port (USB31_TC_1) |
| 5   | Rear Speaker (Black)     | 13  | HDMI Port                        |
| 6   | Line In (Light Blue)     | 14  | DVI-D Port                       |
| 7   | Front Speaker (Lime)**   | 15  | USB 3.0 Ports (USB3_12)          |
| 8   | Microphone (Pink)        |     |                                  |

\* There are two LEDs on each LAN port. Please refer to the table below for the LAN port LED indications.

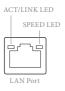

| Activity / Link LED |               | Speed LED |                    |  |
|---------------------|---------------|-----------|--------------------|--|
| Status              | Description   | Status    | Description        |  |
| Off                 | No Link       | Off       | 10Mbps connection  |  |
| Blinking            | Data Activity | Orange    | 100Mbps connection |  |
| On                  | Link          | Green     | 1Gbps connection   |  |

\*\* If you use a 2-channel speaker, please connect the speaker's plug into "Front Speaker Jack". See the table below for connection details in accordance with the type of speaker you use.

| Audio Output | Front Speaker | Rear Speaker | Central / Bass | Line In |
|--------------|---------------|--------------|----------------|---------|
| Channels     | (No. 7)       | (No. 5)      | (No. 4)        | (No. 6) |
| 2            | V             |              |                |         |
| 4            | V             | V            |                |         |
| 6            | V             | V            | V              |         |
| 8            | V             | V            | V              | V       |

To enable Multi-Streaming, you need to connect a front panel audio cable to the front panel audio header. After restarting your computer, you will find the "Mixer" tool on your system. Please select "Mixer ToolBox" (1, click "Enable playback multi-streaming", and click "ok". Choose "2CH", "4CH", "6CH", or "8CH" and then you are allowed to select "Realtek HDA Primary output" to use the Rear Speaker, Central/Bass, and Front Speaker, or select "Realtek HDA Audio 2nd output" to use the front panel audio.

# **Chapter 2 Installation**

This is a Micro ATX form factor motherboard. Before you install the motherboard, study the configuration of your chassis to ensure that the motherboard fits into it.

### Pre-installation Precautions

Take note of the following precautions before you install motherboard components or change any motherboard settings.

- Make sure to unplug the power cord before installing or removing the motherboard components. Failure to do so may cause physical injuries and damages to motherboard components.
- In order to avoid damage from static electricity to the motherboard's components, NEVER place your motherboard directly on a carpet. Also remember to use a grounded wrist strap or touch a safety grounded object before you handle the components.
- Hold components by the edges and do not touch the ICs.
- Whenever you uninstall any components, place them on a grounded anti-static pad or in the bag that comes with the components.
- When placing screws to secure the motherboard to the chassis, please do not overtighten the screws! Doing so may damage the motherboard.

# 2.1 Installing the CPU

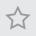

 Before you insert the 1151-Pin CPU into the socket, please check if the PnP cap is on the socket, if the CPU surface is unclean, or if there are any bent pins in the socket. Do not force to insert the CPU into the socket if above situation is found. Otherwise, the CPU will be seriously damaged.

2. Unplug all power cables before installing the CPU.

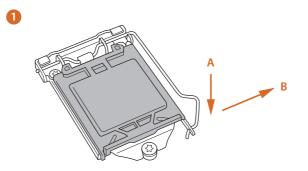

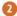

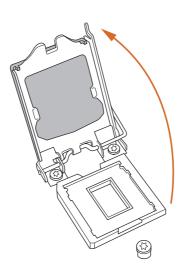

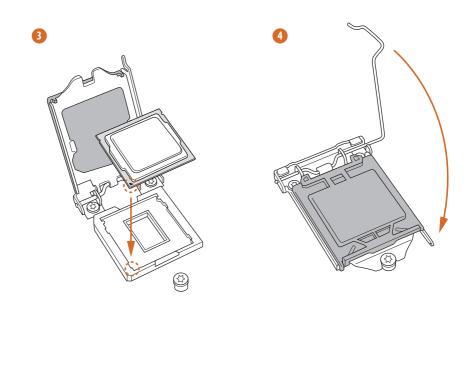

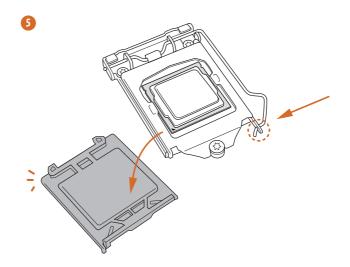

English

| $\bigcirc$ |
|------------|
| (+)        |
| $\prec$    |
| - N        |

Please save and replace the cover if the processor is removed. The cover must be placed if you wish to return the motherboard for after service.

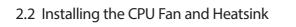

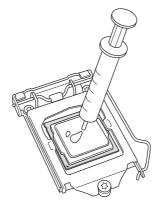

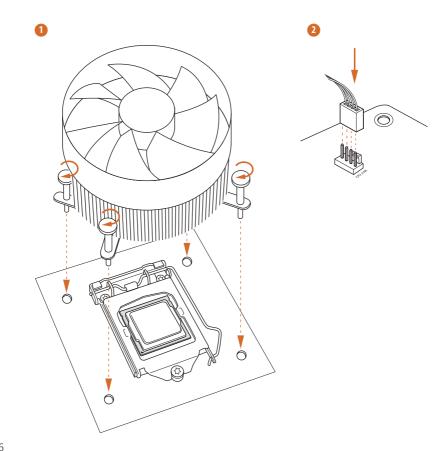

# 2.3 Installing Memory Modules (DIMM)

# This motherboard provides four 288-pin DDR4 (Double Data Rate 4) DIMM slots, and supports Dual Channel Memory Technology.

- For dual channel configuration, you always need to install identical (the same brand, speed, size and chip-type) DDR4 DIMM pairs.
  - It is unable to activate Dual Channel Memory Technology with only one or three memory module installed.
  - It is not allowed to install a DDR, DDR2 or DDR3 memory module into a DDR4 slot; otherwise, this motherboard and DIMM may be damaged.

### **Dual Channel Memory Configuration**

| Priority | DDR4_A1   | DDR4_A2   | DDR4_B1   | DDR4_B2   |
|----------|-----------|-----------|-----------|-----------|
| 1        |           | Populated |           | Populated |
| 2        | Populated |           | Populated |           |
| 3        | Populated | Populated | Populated | Populated |

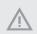

The DIMM only fits in one correct orientation. It will cause permanent damage to the motherboard and the DIMM if you force the DIMM into the slot at incorrect orientation.

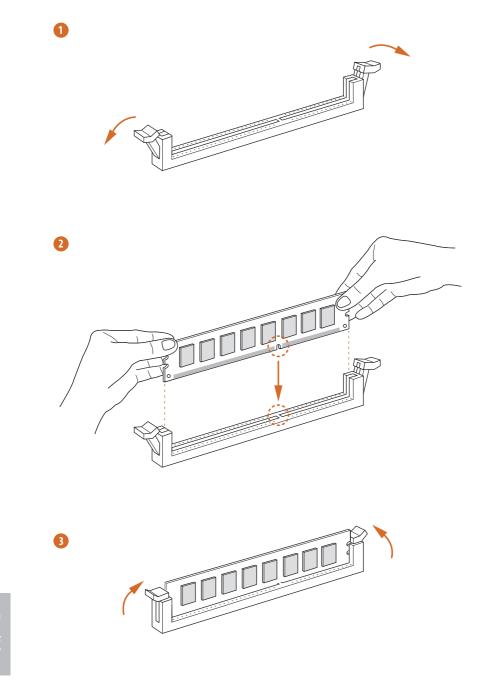

nglish

# 2.4 Expansion Slots (PCI Express Slots)

There are 4 PCI Express slots on the motherboard.

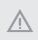

Before installing an expansion card, please make sure that the power supply is switched off or the power cord is unplugged. Please read the documentation of the expansion card and make necessary hardware settings for the card before you start the installation.

#### PCIe slots:

PCIE1 (PCIe 3.0 x16 slot) is used for PCI Express x16 lane width graphics cards. PCIE2 (PCIe 3.0 x1 slot) is used for PCI Express x1 lane width cards. PCIE3 (PCIe 3.0 x16 slot) is used for PCI Express x8 lane width graphics cards. PCIE4 (PCIe 3.0 x16 slot) is used for PCI Express x4 lane width graphics cards.

### **PCIe Slot Configurations**

|                                                                              | PCIE1 | PCIE3 |
|------------------------------------------------------------------------------|-------|-------|
| Single Graphics Card                                                         | x16   | N/A   |
| Two Graphics Cards in<br>CrossFireX <sup>™</sup> or SLI <sup>™</sup><br>Mode | x8    | x8    |

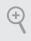

For a better thermal environment, please connect a chassis fan to the motherboard's chassis fan connector (CHA\_FAN1, CHA\_FAN2 or CHA\_FAN3) when using multiple graphics cards.

## 2.5 Jumpers Setup

The illustration shows how jumpers are setup. When the jumper cap is placed on the pins, the jumper is "Short". If no jumper cap is placed on the pins, the jumper is "Open". The illustration shows a 3-pin jumper whose pin1 and pin2 are "Short" when a jumper cap is placed on these 2 pins.

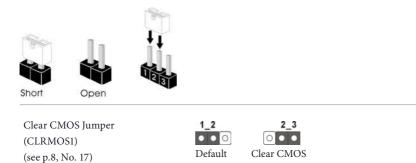

CLRMOS1 allows you to clear the data in CMOS. To clear and reset the system parameters to default setup, please turn off the computer and unplug the power cord from the power supply. After waiting for 15 seconds, use a jumper cap to short pin2 and pin3 on CLRMOS1 for 5 seconds. However, please do not clear the CMOS right after you update the BIOS. If you need to clear the CMOS when you just finish updating the BIOS, you must boot up the system first, and then shut it down before you do the clear-CMOS action. Please be noted that the password, date, time, and user default profile will be cleared only if the CMOS battery is removed.

## 2.6 Onboard Headers and Connectors

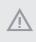

Onboard headers and connectors are NOT jumpers. Do NOT place jumper caps over these headers and connectors. Placing jumper caps over the headers and connectors will cause permanent damage to the motherboard.

System Panel Header (9-pin PANEL1) (see p.8, No. 18)

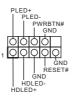

Connect the power switch, reset switch and system status indicator on the chassis to this header according to the pin assignments below. Note the positive and negative pins before connecting the cables.

#### PWRBTN (Power Switch):

Connect to the power switch on the chassis front panel. You may configure the way to turn off your system using the power switch.

#### **RESET** (Reset Switch):

Connect to the reset switch on the chassis front panel. Press the reset switch to restart the computer if the computer freezes and fails to perform a normal restart.

#### PLED (System Power LED):

Connect to the power status indicator on the chassis front panel. The LED is on when the system is operating. The LED keeps blinking when the system is in S1/S3 sleep state. The LED is off when the system is in S4 sleep state or powered off (S5).

#### HDLED (Hard Drive Activity LED):

Connect to the hard drive activity LED on the chassis front panel. The LED is on when the hard drive is reading or writing data.

The front panel design may differ by chassis. A front panel module mainly consists of power switch, reset switch, power LED, hard drive activity LED, speaker and etc. When connecting your chassis front panel module to this header, make sure the wire assignments and the pin assignments are matched correctly.

Power LED and Speaker Header (7-pin SPK PLED1) (see p.8, No. 19)

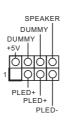

Please connect the chassis power LED and the chassis speaker to this header.

Serial ATA3 Connectors (SATA3 0: see p.8, No. 16) (SATA3 1: see p.8, No. 15) (SATA3 2: see p.8, No. 13) (SATA3\_3: see p.8, No. 14) (SATA3 4: see p.8, No. 12) (SATA3 5:

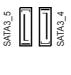

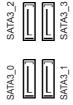

USB\_PWR

P-

P

GND

이이어

GND

These six SATA3 connectors support SATA data cables for internal storage devices with up to 6.0 Gb/s data transfer rate. \* If M2\_1 is occupied by a SATA-type M.2 device, SATA3 5 will be disabled. \* If M2\_2 is occupied by a SATA-type M.2 device, SATA3 0 will be disabled.

USB 2.0 Headers (9-pin USB1\_2 (see p.8, No. 22) (9-pin USB3\_4) (see p.8, No. 21)

see p.8, No. 11)

USB\_PWR USB 3.0 Headers (19-pin USB3\_5\_6) (19-pin USB3\_7\_8)

(USB3 9) (see p.8, No. 10)

(see p.8, No. 8)

(see p.8, No. 9)

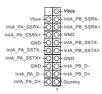

There are two headers and one port on this motherboard. Each USB 3.0 header can support two ports.

There are two headers

on this motherboard.

support two ports.

Each USB 2.0 header can

Front Panel Audio Header (9-pin HD\_AUDIO1) (see p.8, No. 29)

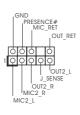

This header is for connecting audio devices to the front audio panel.

 High Definition Audio supports Jack Sensing, but the panel wire on the chassis must support HDA to function correctly. Please follow the instructions in our manual and chassis manual to install your system.

2. If you use an AC'97 audio panel, please install it to the front panel audio header by the steps below:

- A. Connect Mic\_IN (MIC) to MIC2\_L.
- B. Connect Audio\_R (RIN) to OUT2\_R and Audio\_L (LIN) to OUT2\_L.

C. Connect Ground (GND) to Ground (GND).

D. MIC\_RET and OUT\_RET are for the HD audio panel only. You don't need to connect them for the AC'97 audio panel.

E. To activate the front mic, go to the "FrontMic" Tab in the Realtek Control panel and adjust "Recording Volume".

Chassis Fan Connectors (4-pin CHA\_FAN1) (see p.8, No. 30)

(4-pin CHA\_FAN2) (see p.8, No. 20)

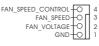

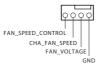

Please connect fan cables to the fan connectors and match the black wire to the ground pin.

Chassis Optional/Water Pump Fan Connector (4-pin CHA\_FAN3/W\_ PUMP) (see p.8, No. 25)

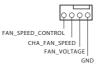

This motherboard provides two 4-Pin water cooling chassis fan connectors. If you plan to connect a 3-Pin chassis water cooler fan, please connect it to Pin 1-3.

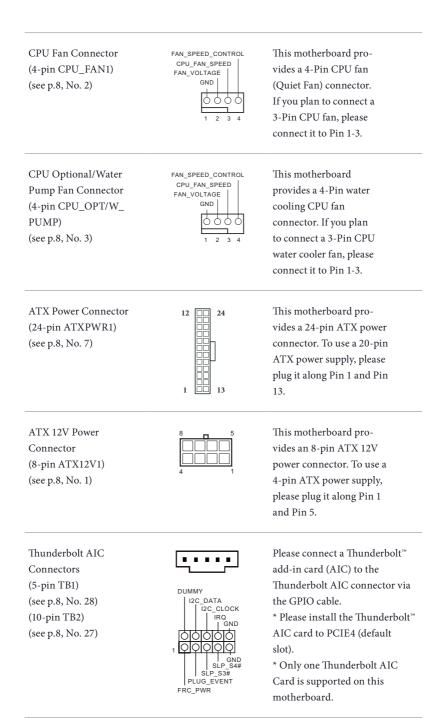

| Serial Port Header<br>(9-pin COM1)<br>(see p.8, No. 26)      | CCTS#1+OO-RRI#1<br>CCTS#1+OO-RRTS#1<br>DDSR#1+OO-TTXD1<br>DDTR#1+OO-TTXD1<br>RRXD1+OO-DTCD#1                                                                                                    | This COM1 header<br>supports a serial port<br>module.                                                                                                    |
|--------------------------------------------------------------|----------------------------------------------------------------------------------------------------|----------------------------------------------------------------------------------------------------|
| Chassis Intrusion Header<br>(2-pin CI1)<br>(see p.8, No. 23) | 1 O<br>GND<br>Signal                                                                                                    | This motherboard<br>supports CASE OPEN<br>detection feature that<br>detects if the chassis cove<br>has been removed. This<br>feature requires a chassis<br>with chassis intrusion<br>detection design.                                                                      |
| (see p.8, No. 24)                                            | SERIOR # 00 + 395 B<br>S_PWEDWN # 00 + 395 B<br>GND - 00 + 39<br>LAD1 - 00 - 1A0<br>LAD1 - 00 - 1A0<br>LAD2 - 00 - 1A0<br>SMB_DATA, MAIN - 00 - 1A0<br>SMB_CLK_MAIN - 00 - 1A0<br>GND - 1A0<br>- FRAME | This connector supports Trusted<br>Platform Module (TPM) system,<br>which can securely store keys,<br>digital certificates, passwords,<br>and data. A TPM system also<br>helps enhance network security,<br>protects digital identities, and<br>ensures platform integrity. |
| AURA RGB LED Header<br>(4-pin RGB_LED)                       |                                                                                                    | AURA RGB LED header is used to connect RGB LED exten-                                                                                                    |

(4-pin RGB\_LED) (see p.8, No. 6)

|   | 1 |       |
|---|---|-------|
|   | О | - 12' |
|   | О | - G   |
|   | Q | -R    |
|   | Q | -в    |
| 1 |   |       |

AURA RGB LED header is used to connect RGB LED extension cable which allows users to choose from various LED lighting effects.

Caution: Never install the RGB LED cable in the wrong orientation; otherwise, the cable may be damaged.

# 2.7 ${\rm SLI}^{\rm TM}$ and Quad ${\rm SLI}^{\rm TM}$ Operation Guide

This motherboard supports NVIDIA<sup>\*</sup> SLI<sup>TM</sup> and Quad SLI<sup>TM</sup> (Scalable Link Interface) technology that allows you to install up to two identical PCI Express x16 graphics cards.

#### Requirements

- 1. You should only use identical  ${\rm SLI}^{\rm TM}$ -ready graphics cards that are NVIDIA certified.
- 2. Make sure that your graphics card driver supports NVIDIA<sup>™</sup> technology. Download the drivers from the NVIDIA<sup>™</sup> website: www.nvidia.com
- Make sure that your power supply unit (PSU) can provide at least the minimum power your system requires. It is recommended to use a NVIDIA<sup>ˆ</sup> certified PSU. Please refer to the NVIDIA<sup>ˆ</sup> website for details.

# 2.7.1 Installing Two SLI<sup>™</sup>-Ready Graphics Cards

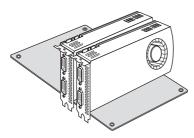

#### Step 1

Insert one graphics card into PCIE1 slot and the other graphics card to PCIE3 slot. Make sure that the cards are properly seated on the slots.

### Step 2

If required, connect the auxiliary power source to the PCI Express graphics cards.

### Z270M Extreme4

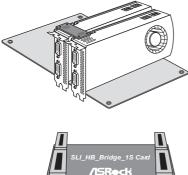

### Step 3

Align and insert the ASRock SLI\_HB\_ Bridge\_1S Card to the goldfingers on each graphics card. Make sure the ASRock SLI\_ HB\_Bridge\_1S Card is firmly in place.

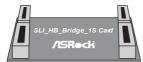

ASRock SLI\_HB\_Bridge\_1S Card

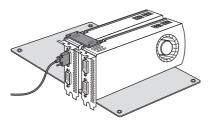

#### Step 4

Connect a VGA cable or a DVI cable to the monitor connector or the DVI connector of the graphics card that is inserted to PCIE1 slot.

# 2.7.2 Driver Installation and Setup

Install the graphics card drivers to your system. After that, you can enable the Multi-Graphics Processing Unit (GPU) in the NVIDIA<sup>°</sup> nView system tray utility. Please follow the below procedures to enable the multi-GPU.

### For $\mathsf{SLI}^{\mathsf{TM}}$ and $\mathsf{Quad}\;\mathsf{SLI}^{\mathsf{TM}}$ mode

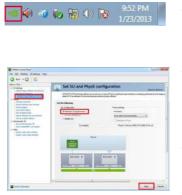

### Step 1

Double-click the **NVIDIA Control Panel** icon in the Windows<sup>\*</sup> system tray.

### Step 2

In the left pane, click **Set SLI and PhysX configuration**. Then select **Maximize 3D performance** and click **Apply**.

### Step 3

Reboot your system.

### Step 4

You can freely enjoy the benefits of  $SLI^{TM}$  or Quad  $SLI^{TM}$ .

# 2.8 CrossFireX<sup>TM</sup> and Quad CrossFireX<sup>TM</sup> Operation Guide

This motherboard supports CrossFireX<sup>TM</sup> and Quad CrossFireX<sup>TM</sup> that allows you to install up to three identical PCI Express x16 graphics cards.

- You should only use identical CrossFireX<sup>™</sup>-ready graphics cards that are AMD certified.
- Make sure that your graphics card driver supports AMD CrossFireX<sup>™</sup> technology. Download the drivers from the AMD's website: www.amd.com
- 3. Make sure that your power supply unit (PSU) can provide at least the minimum power your system requires. It is recommended to use a AMD certified PSU. Please refer to the AMD's website for details.
- If you pair a 12-pipe CrossFireX<sup>™</sup> Edition card with a 16-pipe card, both cards will operate as 12-pipe cards while in CrossFireX<sup>™</sup> mode.
- Different CrossFireX<sup>™</sup> cards may require different methods to enable CrossFireX<sup>™</sup>. Please refer to AMD graphics card manuals for detailed installation guide.

# 2.8.1 Installing Two CrossFireX<sup>™</sup>-Ready Graphics Cards

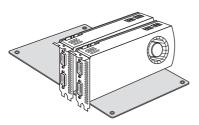

#### Step 1

Insert one graphics card into PCIE1 slot and the other graphics card to PCIE3 slot. Make sure that the cards are properly seated on the slots.

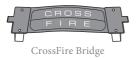

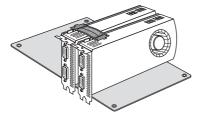

### Step 2

Connect two graphics cards by installing a CrossFire Bridge on the CrossFire Bridge Interconnects on the top of the graphics cards. (The CrossFire Bridge is provided with the graphics card you purchase, not bundled with this motherboard. Please refer to your graphics card vendor for details.)

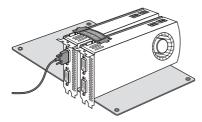

### Step 3

Connect a VGA cable or a DVI cable to the monitor connector or the DVI connector of the graphics card that is inserted to PCIE1 slot.

# 2.8.2 Driver Installation and Setup

### Step 1

Power on your computer and boot into OS.

### Step 2

Remove the AMD drivers if you have any VGA drivers installed in your system.

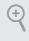

The Catalyst Uninstaller is an optional download. We recommend using this utility to uninstall any previously installed Catalyst drivers prior to installation. Please check AMD's website for AMD driver updates.

### Step 3

Install the required drivers and CATALYST Control Center then restart your computer. Please check AMD's website for details.

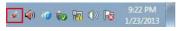

### Step 4

AMD Catalyst Control Center

Double-click the AMD Catalyst Control Center icon in the Windows' system tray.

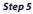

In the left pane, click Performance and then AMD CrossFireX<sup>TM</sup>. Then select Enable AMD CrossFireX and click Apply. Select the GPU number according to your graphics card and click Apply.

# 2.9 M.2 WiFi/BT Module Installation Guide

The M.2 Socket (Key E) supports type 2230 WiFi/BT module.

## Installing the WiFi/BT module

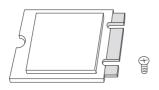

# Module Type: Type 2230 PCB Length: 3cm

### Step 1

Prepare a type 2230 WiFi/BT module and the screw.

### Step 2

Find the nut location to be used.

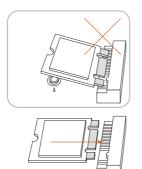

### Step 3

Align and gently insert the WiFi/BT module into the M.2 slot. Please be aware that the module only fits in one orientation.

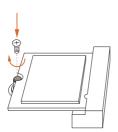

### Step 4

Tighten the screw with a screwdriver to secure the module into place. Please do not overtighten the screw as this might damage the module.

# 2.10 M.2\_SSD (NGFF) Module Installation Guide

The M.2, also known as the Next Generation Form Factor (NGFF), is a small size and versatile card edge connector that aims to replace mPCIe and mSATA. The Ultra M.2 Socket (M2\_1 and M2\_2) supports SATA3 6.0 Gb/s module and M.2 PCI Express module up to Gen3 x4 (32 Gb/s).

\* If M2\_1 is occupied by a SATA-type M.2 device, SATA3\_5 will be disabled.

\* If M2\_2 is occupied by a SATA-type M.2 device, SATA3\_0 will be disabled.

### Installing the M.2\_SSD (NGFF) Module

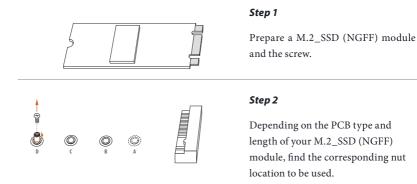

| No.          |          | 2         |          | 4         |
|--------------|----------|-----------|----------|-----------|
| Nut Location | А        | В         | С        | D         |
| PCB Length   | 3cm      | 4.2cm     | 6cm      | 8cm       |
| Module Type  | Type2230 | Type 2242 | Type2260 | Type 2280 |

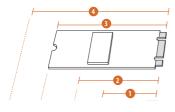

O

### Step 3

Move the standoff based on the module type and length. The standoff is placed at the nut location D by default. Skip Step 3 and 4 and go straight to Step 5 if you are going to use the default nut. Otherwise, release the standoff by hand.

# Step 4

Peel off the yellow protective film on the nut to be used. Hand tighten the standoff into the desired nut location on the motherboard.

### Step 5

Align and gently insert the M.2 (NGFF) SSD module into the M.2 slot. Please be aware that the M.2 (NGFF) SSD module only fits in one orientation.

### Step 6

Tighten the screw with a screwdriver to secure the module into place. Please do not overtighten the screw as this might damage the module.

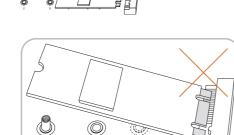

R

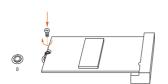

A

| Vendor    | Size  | Interface | Length | P/N                       |
|-----------|-------|-----------|--------|---------------------------|
| ADATA     | 128GB | SATA3     | 2280   | AXNS381E-128GM-B          |
| ADATA     | 256GB | SATA3     | 2280   | AXNS381E-256GM-B          |
| ADATA     | 32GB  | SATA3     | 2230   | AXNS330E-32GM-B           |
| Crucial   | 120GB | SATA3     | 2280   | CT120M500SSD4             |
| Crucial   | 240GB | SATA3     | 2280   | CT240M500SSD4             |
| Intel     | 80GB  | SATA3     | 2280   | Intel SSDSCKGW080A401/80G |
| Intel     | 256GB | PCIe3 x4  | 2280   | SSDPEKKF256G7             |
| Intel     | 512GB | PCIe3 x4  | 2280   | SSDPEKKF512G7             |
| Kingston  | 120GB | SATA3     | 2280   | SM2280S3                  |
| Kingston  | 480GB | PCIe2 x4  | 2280   | SH2280S3/480G             |
| OCZ       | 512GB | PCIe3 x4  | 2280   | RVD400 -M2280-512G (NVME) |
| Plextor   | 128GB | PCIe3 x4  | 2280   | PX-128M8PeG               |
| Plextor   | 1TB   | PCIe3 x4  | 2280   | PX-1TM8PeG                |
| Plextor   | 256GB | PCIe3 x4  | 2280   | PX-256M8PeG               |
| Plextor   | 256GB | PCIe      | 2280   | PX-G256M6e                |
| Plextor   | 512GB | PCIe3 x4  | 2280   | PX-512M8PeG               |
| Plextor   | 512GB | PCIe      | 2280   | PX-G512M6e                |
| Samsung   | 256GB | PCIe3 x4  | 2280   | SM951 (MZHPV256HDGL)      |
| Samsung   | 256GB | PCIe3 x4  | 2280   | SM951 (NVME)              |
| Samsung   | 512GB | PCIe3 x4  | 2280   | SM951 (MZHPV512HDGL)      |
| Samsung   | 512GB | PCIe3 x4  | 2280   | SM951 (NVME)              |
| Samsung   | 512GB | PCIe x4   | 2280   | XP941-512G (MZHPU512HCGL) |
| SanDisk   | 128GB | PCIe      | 2260   | SD6PP4M-128G              |
| SanDisk   | 256GB | PCIe      | 2260   | SD6PP4M-256G              |
| Team      | 128GB | SATA3     | 2242   | TM4PS4128GMC105           |
| Team      | 128GB | SATA3     | 2280   | TM8PS4128GMC105           |
| Team      | 256GB | SATA3     | 2280   | TM8PS4256GMC105           |
| Team      | 256GB | SATA3     | 2242   | TM4PS4256GMC105           |
| Transcend | 256GB | SATA3     | 2242   | TS256GMTS400              |
| Transcend | 512GB | SATA3     | 2260   | TS512GMTS600              |
| Transcend | 512GB | SATA3     | 2280   | TS512GMTS800              |
| V-Color   | 120GB | SATA3     | 2280   | VLM100-120G-2280B-RD      |
| V-Color   | 240GB | SATA3     | 2280   | VLM100-240G-2280B-RD      |
| V-Color   | 240GB | SATA3     | 2280   | VSM100-240G-2280          |

## M.2\_SSD (NGFF) Module Support List

For the latest updates of M.2\_SSD (NFGG) module support list, please visit our website for details: <u>http://www.asrock.com</u>

# Chapter 3 Software and Utilities Operation

# 3.1 Installing Drivers

The Support CD that comes with the motherboard contains necessary drivers and useful utilities that enhance the motherboard's features.

### Running The Support CD

To begin using the support CD, insert the CD into your CD-ROM drive. The CD automatically displays the Main Menu if "AUTORUN" is enabled in your computer. If the Main Menu does not appear automatically, locate and double click on the file "ASRSETUP.EXE" in the Support CD to display the menu.

### **Drivers** Menu

The drivers compatible to your system will be auto-detected and listed on the support CD driver page. Please click **Install All** or follow the order from top to bottom to install those required drivers. Therefore, the drivers you install can work properly.

### **Utilities** Menu

The Utilities Menu shows the application software that the motherboard supports. Click on a specific item then follow the installation wizard to install it.

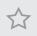

To improve Windows 7 compatibility, please download and install the following hot fix provided by Microsoft. "KB2720599": http://support.microsoft.com/kb/2720599/en-us

# 3.2 A-Tuning

A-Tuning is ASRock's multi purpose software suite with a new interface, more new features and improved utilities.

# 3.2.1 Installing A-Tuning

A-Tuning can be downloaded from ASRock Live Update & APP Shop. After the installation, you will find the icon "A-Tuning" on your desktop. Double-click the "A-Tuning" 🜇 icon, A-Tuning main menu will pop up.

# 3.2.2 Using A-Tuning

There are six sections in A-Tuning main menu: Operation Mode, OC Tweaker, System Info, FAN-Tastic Tuning and Settings.

### **Operation Mode**

Choose an operation mode for your computer.

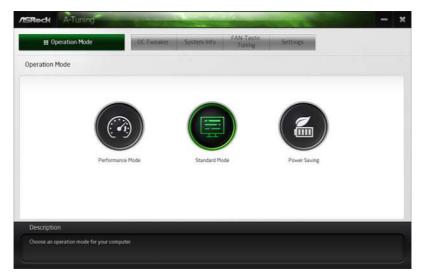

## OC Tweaker

|                                | OC         | Tweaker System In | to FAN-Tastic Settings         |                                                                                                    |
|--------------------------------|------------|-------------------|--------------------------------|----------------------------------------------------------------------------------------------------|
| C Tweaker                      |            |                   |                                |                                                                                                    |
|                                | ~ Custom   | Seve Profile      | .oad Profile Hot Key           | System Info                                                                                                    |
| Clock                          |            |                   |                                | CPU Freq. 4500.00 M                                                                                                    |
| BCLK Frequency                 | 100.00 MHz | - 0               | •                              | Cache Freq. 4200.00 M<br>DRAM Freq. 2133.00 M                                                                                                    |
| CPU Ratio                      | × 45.0     |                   |                                | porriet 213300 h                                                                                                    |
| CPU Cache Ratio                | x 42.0     | - 3               | *                              | 1                                                                                                    |
| Voltage                        |            |                   |                                | <ul> <li>Image: A set of the set of the</li></ul> |
|                                |            |                   |                                |                                                                                                    |
| Vcore Voltage (Offset)         | *0 V       |                   | *                              |                                                                                                    |
| DRAM Voltage                   | 1.200 V    | = (b)             | *                              |                                                                                                    |
| POH 1.0V Voltage               | 1.050 V    | - 6               | *                              |                                                                                                    |
| VCCST Voltage                  | 1.050 V    | - G               | •                              |                                                                                                    |
|                                |            |                   | Auto apply when program starts | Apply Cancel                                                                                                    |
| Description                    |            |                   |                                |                                                                                                    |
| Configurations for overclockin |            |                   |                                |                                                                                                    |

Configurations for overclocking the system.

## System Info

View information about the system.

\*The System Browser tab may not appear for certain models.

| D.OCK<br>CPU Prequency 4500.00 MHz BCLK Prequency 100.00 MHz CPU Rasio x45 CPU Cache Rasio x42<br>FAN & TEMPERATURE<br>CPU Temperature 30C / 86F MIB Temperature 25C / 84F CPU Pan1 Speed 2045 RPM Chassis Pan1 Speed 0 RPM<br>VOLTAGE                                                                                    | Deration Mo        | de          | OC Twenker      | System Inf | fo FAN-Tastic<br>Tuning | Setting  |                    |                  |
|----------------------------------------------------------------------------------------------------|--------------------|-------------|-----------------|------------|-------------------------|----------|--------------------|------------------|
| CPU Frequency         4500.00 MHz         BCLK Frequency         100.00 MHz         CPU Ratio         w42           FAN & TEMPERATURE         CPU Temperature         30C/ 56F         MB Temperature         29C/ 54F         CPU Fan1 Speed         2045 RPM         Chassis Fan1 Speed         0 RPM           VOLTAGE | System Information |             |                 |            |                         |          | ystem Browser      | Hardware Monitor |
| FAN & TEMPERATURE<br>CPU Temperature 30C/ 86F MB Temperature 29C/ 84F CPU Pan1 Speed 2045 RPM Chassis Pan1 Speed 0 RPM<br>VOLTAGE                                                                                                    | CLOCK              |             |                 |            |                         |          |                    |                  |
| CPU Temperature 30C/06F Mi8 Temperature 29C/04F CPU Pan1 Speed 2045 RPM Chassis Pan1 Speed 0 RPM<br>VOLTAGE                                                                                                    | CPU Frequency      | 4500.00 MHz | BCLK Frequency  | 100.00 MHz | CPU Ratio               | 845      | CPU Cache Ratio    | *42              |
| CPU Temperature 30C/06F M/8 Temperature 25C/04F CPU Pan's Speed 2045 RPM Chassis Fan's Speed 0 RPM<br>VOLTAGE                                                                                                    | FAN & TEMPERATURE  |             |                 |            |                         |          |                    |                  |
|                                                                                                    | CPU Temperature    | 30C/86F     | M/B Temperature |            | CPU Pan1 Speed          | 2045 RPM | Chassis Fan1 Speed |                  |
| Vcore Volt. 0.763 V +3.3V Volt. 3.828 V +5.0V Volt. 5.472 V +12V Volt. 2.7841                                                                                                    | VOLTAGE            |             |                 |            |                         |          |                    |                  |
|                                                                                                    | Vcore Volt.        | 0.763 V     | +3.3V Volt.     | 3 328 V    | +5 OV Volt.             | 5472 V   | +12V Volt          | 2.784 V          |
|                                                                                                    |                    |             |                 |            |                         |          |                    |                  |
| Description                                                                                                    | Description        |             |                 |            |                         |          |                    |                  |

### FAN-Tastic Tuning

Configure up to five different fan speeds using the graph. The fans will automatically shift to the next speed level when the assigned temperature is met.

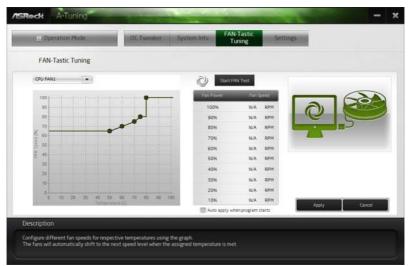

### Settings

Configure ASRock A-Tuning. Click to select "Auto run at Windows Startup" if you want A-Tuning to be launched when you start up the Windows operating system.

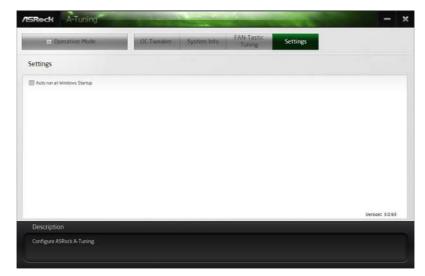

# 3.3 ASRock Live Update & APP Shop

The ASRock Live Update & APP Shop is an online store for purchasing and downloading software applications for your ASRock computer. You can quickly and easily install various apps and support utilities. With ASRock Live Update & APP Shop, you can optimize your system and keep your motherboard up to date simply with a few clicks.

Double-click on your desktop to access ASRock Live Update & APP Shop utility.

\*You need to be connected to the Internet to download apps from the ASRock Live Update & APP Shop.

# 3.3.1 UI Overview

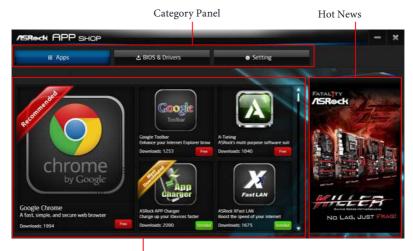

Information Panel

**Category Panel**: The category panel contains several category tabs or buttons that when selected the information panel below displays the relative information.

**Information Panel**: The information panel in the center displays data about the currently selected category and allows users to perform job-related tasks.

Hot News: The hot news section displays the various latest news. Click on the image to visit the website of the selected news and know more.

# 3.3.2 Apps

When the "Apps" tab is selected, you will see all the available apps on screen for you to download.

### Installing an App

### Step 1

Find the app you want to install.

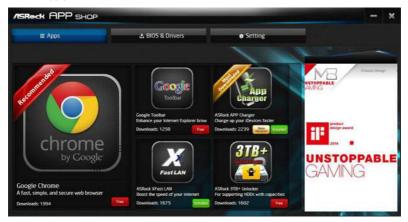

The most recommended app appears on the left side of the screen. The other various apps are shown on the right. Please scroll up and down to see more apps listed.

You can check the price of the app and whether you have already intalled it or not.

- Free The red icon displays the price or "Free" if the app is free of charge.
- Installed " icon means the app is installed on your computer.

### Step 2

Click on the app icon to see more details about the selected app.

### Step 3

If you want to install the app, click on the red icon **free** to start downloading.

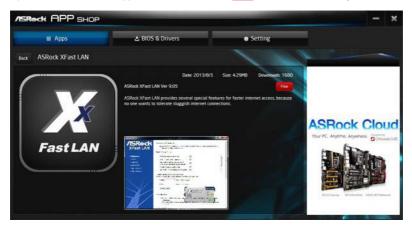

### Step 4

When installation completes, you can find the green "Installed" icon appears on the upper right corner.

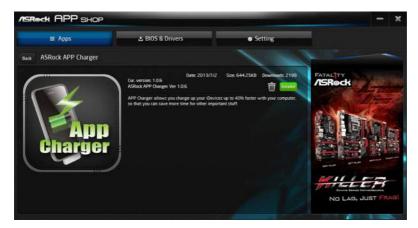

To uninstall it, simply click on the trash can icon  $\overline{U}$ . \*The trash icon may not appear for certain apps.

### Upgrading an App

You can only upgrade the apps you have already installed. When there is an available new version for your app, you will find the mark of "New Version" were appears below the installed app icon.

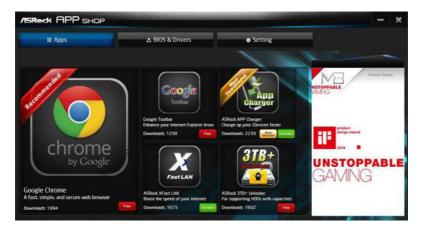

### Step 1

Click on the app icon to see more details.

### Step 2

Click on the yellow icon version to start upgrading.

# 3.3.3 BIOS & Drivers

### Installing BIOS or Drivers

When the "BIOS & Drivers" tab is selected, you will see a list of recommended or critical updates for the BIOS or drivers. Please update them all soon.

| III Apps  | 🕹 BIOS & Drivers |                 | <ul> <li>Setting</li> </ul> |              |
|-----------|------------------|-----------------|-----------------------------|--------------|
| Items     | Date             | Current Version | Latest Version              | A Company    |
| ME Driver | 2014/3/26        | 6001179         | 9.1.0.1120                  |              |
| A-Tuning  | 2013/12/4        |                 | 2066 💭                      |              |
|           |                  |                 |                             | ASRock Cloud |

### Step 1

Please check the item information before update. Click on  $~~ \hspace{-1.5mm} \square \hspace{-1.5mm}$  to see more details.

### Step 2

Click to select one or more items you want to update.

### Step 3

Click Update to start the update process.

# 3.3.4 Setting

In the "Setting" page, you can change the language, select the server location, and determine if you want to automatically run the ASRock Live Update & APP Shop on Windows startup.

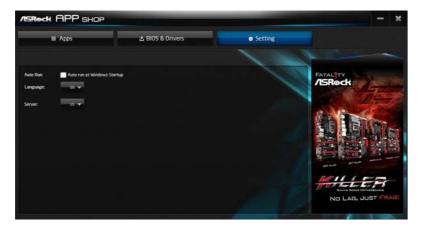

# 3.4 Enabling USB Ports for Windows® 7 Installation

Intel<sup>®</sup> new processors have removed their support for the Enhanced Host Controller Interface (EHCI – USB2.0) and only kept the eXtensible Host Controller Interface (XHCI – USB3.0). Due to that fact that XHCI is not included in the Windows 7 inbox drivers, users may find it difficult to install Windows 7 operating system because the USB ports on their motherboard won't work. In order for the USB ports to function properly, please create a Windows<sup>®</sup> 7 installation disk with the Intel<sup>®</sup> USB 3.0 eXtensible Host Controller (xHCI) drivers packed into the ISO file.

### Requirements

- A Windows® 7 installation disk or USB drive
- A Windows® PC
- Win7 USB Patcher (included in the ASRock Support CD or downloaded from website)

### Scenarios

### You have an ODD and PS/2 ports:

If there is an optical disc drive, PS/2 ports and PS/2 Keyboard or mouse on your computer, you can skip the instructions below and go ahead to install Windows<sup>\*</sup> 7 OS.

### You've got nothing:

If you do not have an optical disc drive, please find another computer and follow the instructions below to create a new ISO file with the "Win7 USB Patcher". Then use the new patched Windows<sup>®</sup> 7 installation USB drive to install Windows<sup>®</sup> 7 OS.

### Instructions

### Step 1

Insert the Windows® 7 installation disk or USB drive to your system.

### Step 2

Extract the tool (Win7 USB Patcher) and launch it.

### Step 3

Select how you want to install Windows 7 later.

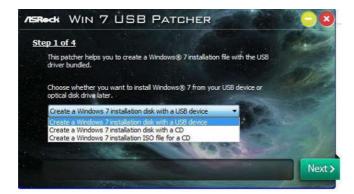

### Step 4

Locate your Win7 source folder or your ISO file.

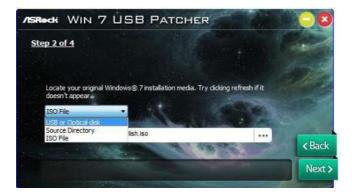

### Step 5

Select the USB storage, compact disk or destination folder for the new Windows 7 installation file.

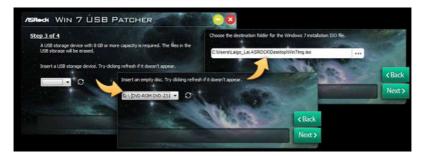

### Step 6

Click "Start" to begin.

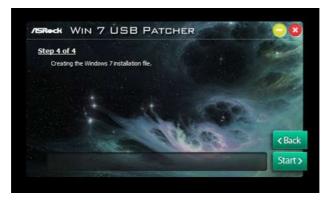

### Step 7

Now you are able to install Windows<sup>®</sup> 7 on Intel<sup>®</sup> new processors with the new burned CD. Or please use the patched ISO image to make an OS USB drive to install the OS.

# Chapter 4 UEFI SETUP UTILITY

# 4.1 Introduction

This section explains how to use the UEFI SETUP UTILITY to configure your system. You may run the UEFI SETUP UTILITY by pressing <F2> or <Del> right after you power on the computer, otherwise, the Power-On-Self-Test (POST) will continue with its test routines. If you wish to enter the UEFI SETUP UTILITY after POST, restart the system by pressing <Ctl> + <Alt> + <Delete>, or by pressing the reset button on the system chassis. You may also restart by turning the system off and then back on.

+

Because the UEFI software is constantly being updated, the following UEFI setup screens and descriptions are for reference purpose only, and they may not exactly match what you see on your screen.

# 4.2 EZ Mode

The EZ Mode screen appears when you enter the BIOS setup program by default. EZ mode is a dashboard which contains multiple readings of the system's current status. You can check the most crucial information of your system, such as CPU speed, DRAM frequency, SATA information, fan speed, etc.

Press <F6> or click the "Advanced Mode" button at the upper right corner of the screen to switch to "Advanced Mode" for more options.

|                                |              |              | 4   | 6         | 6                  |
|--------------------------------|--------------|--------------|-----|-----------|--------------------|
| /SRock EZ MODE                 |              | 008          | ×   | English   | Advanced Hode (F6) |
| Z270M Extre                    |              | 23:1         | 7   |           | \$ 59.0 °C         |
| Intel(R) Core(TM) 17-7700K CPU | e 4.20GHz    | 20.1         | 4   |           | A 33.0 TC          |
| Processor Speed: 4200MHz       |              | Sun 10/23/20 |     |           | ¥1.184 V           |
| Total Memory: 4GB              |              |              |     |           |                    |
|                                |              | CPU EZ OC    |     |           |                    |
|                                |              | $\sim$       |     |           |                    |
|                                |              | (0FF         |     |           |                    |
|                                |              |              |     |           |                    |
| DOR4_82: G.Sk11                | 1 468 (2133) |              |     |           |                    |
| Storage Configuration          |              | CPU Fan 1    | 981 |           |                    |
|                                |              |              |     |           |                    |
|                                |              |              |     |           |                    |
|                                |              |              |     |           |                    |
|                                |              |              |     | (0) Tools |                    |
| RA10 Mode                      | Disabled     |              |     |           |                    |
| Keep leading                   |              | Standard     |     |           |                    |

| No. | Function                |
|-----|-------------------------|
| 1   | Help                    |
| 2   | Load UEFI Defaults      |
| 3   | Save Changes and Exit   |
| 4   | Discard Changes         |
| 5   | Change Language         |
| 6   | Switch to Advanced Mode |
|     |                         |

# 4.3 Advanced Mode

The Advanced Mode provides more options to configure the BIOS settings. Refer to the following sections for the detailed configurations.

To access the EZ Mode, press <F6> or click the "EZ Mode" button at the upper right corner of the screen.

# 4.3.1 UEFI Menu Bar

The top of the screen has a menu bar with the following selections:

| Main        | For setting system time/date information          |
|-------------|---------------------------------------------------|
| OC Tweaker  | For overclocking configurations                   |
| Advanced    | For advanced system configurations                |
| ΤοοΙ        | Useful tools                                      |
| H/W Monitor | Displays current hardware status                  |
| Boot        | For configuring boot settings and boot priority   |
| Security    | For security settings                             |
| Exit        | Exit the current screen or the UEFI Setup Utility |

# 4.3.2 Navigation Keys

Use < > key or < > key to choose among the selections on the menu bar, and use <  $\uparrow$  > key or <  $\downarrow$  > key to move the cursor up or down to select items, then press <Enter> to get into the sub screen. You can also use the mouse to click your required item.

Please check the following table for the descriptions of each navigation key.

| Navigation Key(s) | Description                                        |
|-------------------|----------------------------------------------------|
| + / -             | To change option for the selected items            |
| <tab></tab>       | Switch to next function                            |
| <pgup></pgup>     | Go to the previous page                            |
| <pgdn></pgdn>     | Go to the next page                                |
| <home></home>     | Go to the top of the screen                        |
| <end></end>       | Go to the bottom of the screen                     |
| <f1></f1>         | To display the General Help Screen                 |
| <f5></f5>         | Add / Remove Favorite                              |
| <f7></f7>         | Discard changes and exit the SETUP UTILITY         |
| < <b>F9</b> >     | Load optimal default values for all the settings   |
| <f10></f10>       | Save changes and exit the SETUP UTILITY            |
| <f12></f12>       | Print screen                                       |
| <esc></esc>       | Jump to the Exit Screen or exit the current screen |

# 4.4 Main Screen

When you enter the UEFI SETUP UTILITY, the Main screen will appear and display the system overview.

|                |              |                                        | /ISRee        | K UEFI       |          |                |              |
|----------------|--------------|----------------------------------------|---------------|--------------|----------|----------------|--------------|
| II Main        | ▲ OC Tweaker | -A Advanced                            | <b>X</b> Too1 | OH/W Monitor | Security | C Boot         | Exit         |
|                |              | N.C.                                   | 1 .           |              | Ry Fai   | orite          | Ensy ModelF6 |
| rocessor Speed | : 4200MHz    | ene4 L0.24<br>Care (TM) 17-7700        | CPU 0 4.200   | Hz = 1/      |          |                |              |
| ache Size      | : 8M8        |                                        |               |              | Descr    | iption         |              |
| otal Memory    |              | 256MB Shared Memo<br>annel Memory Mode |               |              | Displ    | ay your colled | tion of BIOS |
| DOR4_A1        | : None       |                                        |               | × .          |          |                |              |
| 0R4_A2         | : None       |                                        |               | No. Palare   |          | F5 to add/rem  | love your    |
| 0R4_81         | : None       |                                        |               | 2            | favor    | ite items.     |              |
| OR4_82         | : G.Ski11 40 | a (00R4-2133)                          |               |              |          |                |              |
| 🗙 My Eavonite  |              | -                                      |               | 1            |          |                |              |
|                |              |                                        |               | V C          | 1.00     |                |              |
|                |              |                                        |               |              |          |                |              |
|                |              |                                        |               |              |          |                |              |
|                |              |                                        |               |              |          | etails via OR  |              |

### Favorite

Display your collection of BIOS items. Press F5 to add/remove your favorite items.

# 4.5 OC Tweaker Screen

In the OC Tweaker screen, you can set up overclocking features.

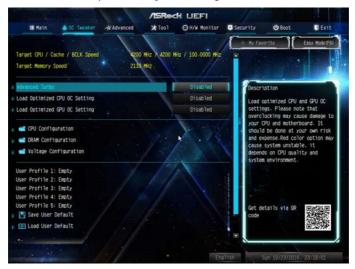

Because the UEFI software is constantly being updated, the following UEFI setup screens and descriptions are for reference purpose only, and they may not exactly match what you see on your screen.

### Advanced Turbo

÷

You can use this option to increase your system performance. This option appears only when your CPU supports this function. This option appears only when you adopt K-Series CPU.

### Load Optimized CPU OC Setting

You can use this option to load optimized CPU overclocking setting. Please note that overclocking may cause damage to your CPU and motherboard. It should be done at your own risk and expense.

### Load Optimized GPU OC Setting

You can use this option to load optimized GPU overclocking setting. Please note that overclocking may cause damage to your GPU and motherboard. It should be done at your own risk and expense. This option appears only when you adopt K-Series CPU.

### **CPU** Configuration

### Multi Core Enhancement

Improve the system's performance by forcing the CPU to perform the highest frequency on all CPU cores simultaneously. Disable to reduce power consumption .

### CPU Ratio

The CPU speed is determined by the CPU Ratio multiplied with the BCLK. Increasing the CPU Ratio will increase the internal CPU clock speed without affecting the clock speed of other components.

### **CPU** Cache Ratio

The CPU Internal Bus Speed Ratio. The maximum should be the same as the CPU Ratio.

### Minimum CPU Cache Ratio

Set the minimum CPU Internal Bus Speed Ratio.

### **BCLK Frequency**

The CPU speed is determined by the CPU Ratio multiplied with the BCLK. Increasing the BCLK will increase the internal CPU clock speed but also affect the clock speed of other components.

### **BCLK Spread Spectrum**

Enable BCLK Spread Spectrum to reduce electromagnetic interference for passing EMI tests. Disable to achieve higher clock speeds when overclocking.

### **Boot Performance Mode**

Select the performance state that the BIOS will set before OS handoff.

### **FCLK Frequency**

Configure the FCLK Frequency.

### AVX Ratio Offset

AVX Ratio Offset specifies a negative offset from the CPU Ratio for AVX workloads. AVX is a more stressful workload that lower the AVX ratio to ensure maximum possible ratio for SSE workloads.

### Intel SpeedStep Technology

Intel SpeedStep technology allows processors to switch between multiple frequencies and voltage points for better power saving and heat dissipation.

### Intel Turbo Boost Technology

Intel Turbo Boost Technology enables the processor to run above its base operating frequency when the operating system requests the highest performance state.

### Intel Speed Shift Technology

Enable/Disable Intel Speed Shift Technology support. Enabling will expose the CPPC v2 interface to allow for hardware controlled P-states.

### Long Duration Power Limit

Configure Package Power Limit 1 in watts. When the limit is exceeded, the CPU ratio will be lowered after a period of time. A lower limit can protect the CPU and save power, while a higher limit may improve performance.

### Long Duration Maintained

Configure the period of time until the CPU ratio is lowered when the Long Duration Power Limit is exceeded.

### Short Duration Power Limit

Configure Package Power Limit 2 in watts. When the limit is exceeded, the CPU ratio will be lowered immediately. A lower limit can protect the CPU and save power, while a higher limit may improve performance.

### System Agent Current Limit

Configure the current limit of the system agent. A lower limit can protect the CPU and save power, while a higher limit may improve performance.

### **CPU Core Current Limit**

Configure the current limit of the CPU core. A lower limit can protect the CPU and save power, while a higher limit may improve performance.

### GT Slice Current Limit

Configure the current limit of the GT slice. A lower limit can protect the CPU and save power, while a higher limit may improve performance.

### **GT** Frequency

Configure the frequency of the integrated GPU.

### **DRAM** Configuration

### **DRAM** Tweaker

Fine tune the DRAM settings by leaving marks in checkboxes. Click OK to confirm and

apply your new settings.

### **DRAM** Timing Configuration

### Load XMP Setting

Load XMP settings to overclock the memory and perform beyond standard specifications.

### **BCLK Frequency**

The CPU speed is determined by the CPU Ratio multiplied with the BCLK. Increasing the BCLK will increase the internal CPU clock speed but also affect the clock speed of other components.

### **DRAM Reference Clock**

Select Auto for optimized settings.

### **DRAM Frequency**

If [Auto] is selected, the motherboard will detect the memory module(s) inserted and assign the appropriate frequency automatically.

### **Primary Timing**

### CAS# Latency (tCL)

The time between sending a column address to the memory and the beginning of the data in response.

### RAS# to CAS# Delay and Row Precharge (tRCDtRP)

RAS# to CAS# Delay : The number of clock cycles required between the opening of a row of memory and accessing columns within it.

Row Precharge: The number of clock cycles required between the issuing of the precharge command and opening the next row.

### RAS# Active Time (tRAS)

The number of clock cycles required between a bank active command and issuing the precharge command.

### Command Rate (CR)

The delay between when a memory chip is selected and when the first active command can be issued.

### Secondary Timing

### Write Recovery Time (tWR)

The amount of delay that must elapse after the completion of a valid write operation, before an active bank can be precharged.

### Refresh Cycle Time (tRFC)

The number of clocks from a Refresh command until the first Activate command to the same rank.

### RAS to RAS Delay (tRRD\_L)

The number of clocks between two rows activated in different banks of the same rank.

### RAS to RAS Delay (tRRD\_S)

The number of clocks between two rows activated in different banks of the same rank.

### Write to Read Delay (tWTR\_L)

The number of clocks between the last valid write operation and the next read command to the same internal bank.

### Write to Read Delay (tWTR\_S)

The number of clocks between the last valid write operation and the next read command to the same internal bank.

### Read to Precharge (tRTP)

The number of clocks that are inserted between a read command to a row precharge command to the same rank.

### Four Activate Window (tFAW)

The time window in which four activates are allowed the same rank.

### CAS Write Latency (tCWL)

Configure CAS Write Latency.

### Third Timing

tREFI

Configure refresh cycles at an average periodic interval.

### tCKE

Configure the period of time the DDR4 initiates a minimum of one refresh command internally once it enters Self-Refresh mode.

tRDRD\_sg Configure between module read to read delay.

tRDRD\_dg Configure between module read to read delay.

tRDRD\_dr Configure between module read to read delay.

tRDRD\_dd Configure between module read to read delay.

tRDWR\_sg Configure between module read to write delay.

tRDWR\_dg Configure between module read to write delay.

tRDWR\_dr Configure between module read to write delay.

tRDWR\_dd Configure between module read to write delay.

tWRRD\_sg Configure between module write to read delay.

tWRRD\_dg Configure between module write to read delay.

tWRRD\_dr Configure between module write to read delay.

tWRRD\_dd Configure between module write to read delay.

tWRWR\_sg Configure between module write to write delay.

### tWRWR\_dg

Configure between module write to write delay.

### tWRWR\_dr

Configure between module write to write delay.

### tWRWR\_dd

Configure between module write to write delay.

### Advanced Setting

### **MRC Fast Boot**

Enable Memory Fast Boot to skip DRAM memory training for booting faster.

### Voltage Configuration

### **CPU Vcore Voltage**

Configure the voltage for the CPU Vcore.

### **CPU Load-Line Calibration**

CPU Load-Line Calibration helps prevent CPU voltage droop when the system is under heavy loading.

### GT Voltage

Configure the voltage for the integrated GPU.

### GT Load-Line Calibration

GT Load-Line Calibration helps prevent integrated GPU voltage droop when the system is under heavy load.

### **DRAM Voltage**

Use this to configure DRAM Voltage. The default value is [Auto].

### PCH +1.0 Voltage

Configure the chipset voltage (1.0V).

### VCCIO Voltage

Configure the voltage for the VCCIO.

### VCCST Voltage

Configure the voltage for the VCCST.

### VCCSA Voltage

Configure the voltage for the VCCSA.

# VCCPLL Voltage

Configure the chipset voltage (1.50V).

### **CPU Internal PLL Voltage**

Configure the voltage for better stability when overclocking.

### Save User Default

Type a profile name and press enter to save your settings as user default.

### Load User Default

Load previously saved user defaults.

### Save User UEFI Setup Profile to Disk

It helps you to save current UEFI settings as an user profile to disk

### Load User UEFI Setup Profile from Disk

You can load previous saved profile from the disk

# 4.6 Advanced Screen

In this section, you may set the configurations for the following items: CPU Configuration, Chipset Configuration, Storage Configuration, Intel<sup>®</sup> Thunderbolt, Super IO Configuration, ACPI Configuration, USB Configuration and Trusted Computing.

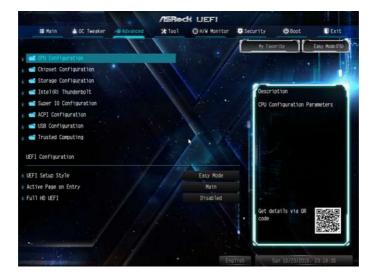

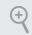

Setting wrong values in this section may cause the system to malfunction.

### **UEFI** Configuration

### **UEFI** Setup Style

Select the default mode when entering the UEFI setup utility.

### Active Page on Entry

Select the default page when entering the UEFI setup utility.

### Full HD UEFI

When [Auto] is selected, the resolution will be set to 1920 x 1080 if the monitor supports Full HD resolution. If the monitor does not support Full HD resolution, then the resolution will be set to 1024 x 768. When [Disable] is selected, the resolution will be set to 1024 x 768 directly.

# 4.6.1 CPU Configuration

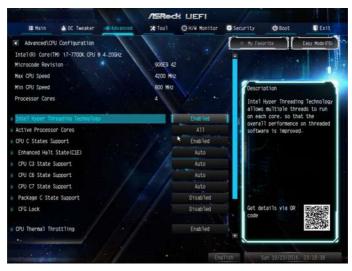

### Intel Hyper Threading Technology

Intel Hyper Threading Technology allows multiple threads to run on each core, so that the overall performance on threaded software is improved.

### Active Processor Cores

Select the number of cores to enable in each processor package.

### **CPU C States Support**

Enable CPU C States Support for power saving. It is recommended to keep C3, C6 and C7 all enabled for better power saving.

### Enhanced Halt State (C1E)

Enable Enhanced Halt State (C1E) for lower power consumption.

### CPU C3 State Support

Enable C3 sleep state for lower power consumption.

### CPU C6 State Support

Enable C6 deep sleep state for lower power consumption.

### CPU C7 State Support

Enable C7 deep sleep state for lower power consumption.

### Package C State Support

Enable CPU, PCIe, Memory, Graphics C State Support for power saving.

### CFG Lock

This item allows you to disable or enable the CFG Lock.

### **CPU** Thermal Throttling

Enable CPU internal thermal control mechanisms to keep the CPU from overheating.

### Intel Virtualization Technology

Intel Virtualization Technology allows a platform to run multiple operating systems and applications in independent partitions, so that one computer system can function as multiple virtual systems.

### Hardware Prefetcher

Automatically prefetch data and code for the processor. Enable for better performance.

### Adjacent Cache Line Prefetch

Automatically prefetch the subsequent cache line while retrieving the currently requested cache line. Enable for better performance.

### SW Guard Extensions (SGX)

Intel SGX is a set of new CPU instructions that can be used by applications to set aside private regions of code and data.

# 4.6.2 Chipset Configuration

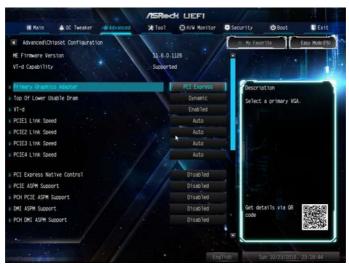

### Primary Graphics Adapter

Select a primary VGA.

### Top Of Lower Usable Dram

Maximum Value of TOLUD. Dynamic assignment would adjust TOLUD automatically based on largest MMIO length of installed graphic controller.

### VT-d

Intel<sup>®</sup> Virtualization Technology for Directed I/O helps your virtual machine monitor better utilize hardware by improving application compatibility and reliability, and providing additional levels of manageability, security, isolation, and I/O performance.

### PCIE1 Link Speed Select the link speed for PCIE1.

PCIE2 Link Speed Select the link speed for PCIE2.

### PCIE3 Link Speed

Select the link speed for PCIE3.

### PCIE4 Link Speed

Select the link speed for PCIE4.

### PCI Express Native Control

Select Enable for enhanced PCI Express power saving in OS.

#### PCIE ASPM Support

This option enables/disables the ASPM support for all CPU downstream devices.

#### PCH PCIE ASPM Support

This option enables/disables the ASPM support for all PCH PCIE devices.

#### **DMI ASPM Support**

This option enables/disables the control of ASPM on CPU side of the DMI Link.

#### PCH DMI ASPM Support

This option enables/disables the ASPM support for all PCH DMI devices.

#### IOAPIC 24-119 Entries

I/O APICs contain a redirection table, which is used to route the interrupts it receives from peripheral buses to one or more local APICs. Enable/disable IOAPIC 24-119 Entries to expand to PIROI-PIROX.

#### Share Memory

Configure the size of memory that is allocated to the integrated graphics processor when the system boots up.

#### **IGPU Multi-Monitor**

Select disable to disable the integrated graphics when an external graphics card is installed. Select enable to keep the integrated graphics enabled at all times.

#### **Onboard LAN**

Enable or disable the onboard network interface controller.

#### **Onboard HD Audio**

Enable/disable onboard HD audio. Set to Auto to enable onboard HD audio and automatically disable it when a sound card is installed.

#### Front Panel

Enable/disable front panel HD audio.

### Onboard HDMI HD Audio

Enable audio for the onboard digital outputs.

#### WAN Radio

Enable/disable the WiFi module's connectivity.

### Deep Sleep

Configure deep sleep mode for power saving when the computer is shut down.

#### Restore on AC/Power Loss

Select the power state after a power failure. If [Power Off] is selected, the power will remain off when the power recovers. If [Power On] is selected, the system will start to boot up when the power recovers.

# 4.6.3 Storage Configuration

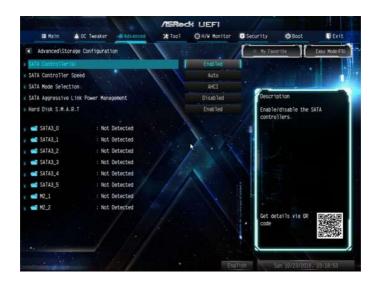

### SATA Controller(s)

Enable/disable the SATA controllers.

### SATA Controller Speed

Indicates the maximum speed the SATA controller can support.

#### SATA Mode Selection

AHCI: Supports new features that improve performance.

RAID: Combine multiple disk drives into a logical unit.

#### SATA Aggressive Link Power Management

SATA Aggressive Link Power Management allows SATA devices to enter a low power state during periods of inactivity to save power. It is only supported by AHCI mode.

#### Hard Disk S.M.A.R.T.

S.M.A.R.T stands for Self-Monitoring, Analysis, and Reporting Technology. It is a monitoring system for computer hard disk drives to detect and report on various indicators of reliability.

# 4.6.4 Intel<sup>®</sup> Thunderbolt<sup>™</sup>

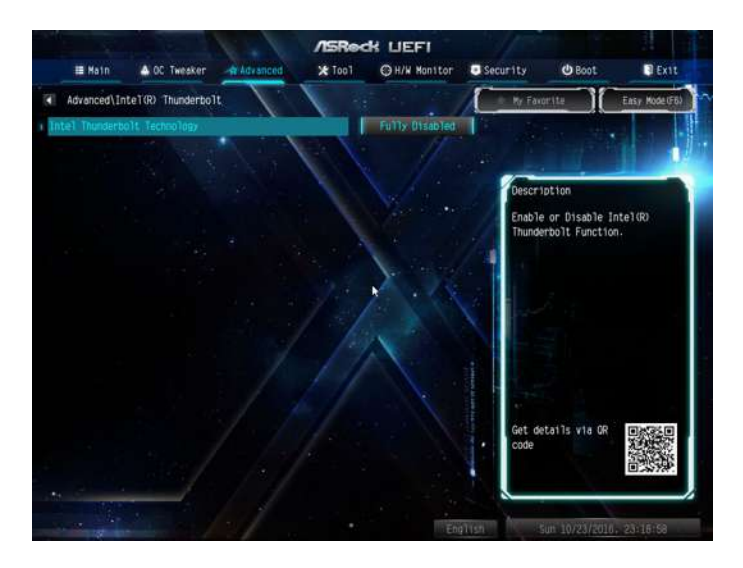

### Intel(R) Thunderbolt Technology

Enable/Disable the Intel(R) Thunderbolt function.

### Security Level

Allows you to choose a security level for the Thunderbolt ports.

# 4.6.5 Super IO Configuration

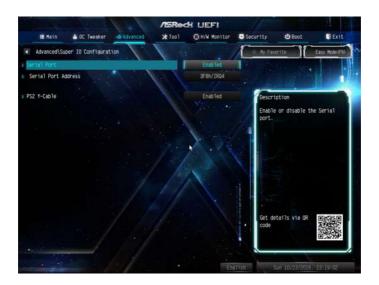

### Serial Port

Enable or disable the Serial port.

### Serial Port Address

Select the address of the Serial port.

### PS2 Y-Cable

Enable the PS2 Y-Cable or set this option to Auto.

# 4.6.6 ACPI Configuration

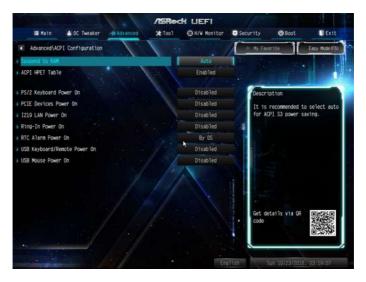

### Suspend to RAM

Select disable for ACPI suspend type S1. It is recommended to select auto for ACPI S3 power saving.

### ACPI HEPT Table

Enable the High Precision Event Timer for better performance.

#### PS/2 Keyboard Power On

Allow the system to be waked up by a PS/2 Keyboard.

#### PCIE Devices Power On

Allow the system to be waked up by a PCIE device and enable wake on LAN.

#### 1219 LAN Power On

Allow the system to be waked up by I219 LAN.

#### **Ring-In Power On**

Allow the system to be waked up by onboard COM port modem Ring-In signals.

#### **RTC Alarm Power On**

Allow the system to be waked up by the real time clock alarm. Set it to By OS to let it be handled by your operating system.

### USB Keyboard/Remote Power On

Allow the system to be waked up by an USB keyboard or remote controller.

### USB Mouse Power On

Allow the system to be waked up by an USB mouse.

# 4.6.7 USB Configuration

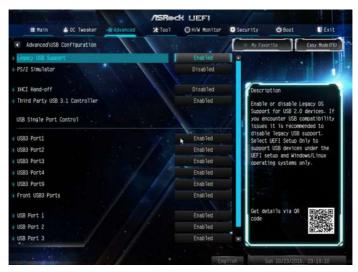

### Legacy USB Support

Enable or disable Legacy OS Support for USB 2.0 devices. If you encounter USB compatibility issues it is recommended to disable legacy USB support. Select UEFI Setup Only to support USB devices under the UEFI setup and Windows/Linux operating systems only.

#### PS/2 Simulator

Enable PS/2 Simulator. This should be enabled for the complete USB keyboard legacy support for non-USB aware OSes.

\*Enable this option if you install Windows 7.

#### XHCI Hand-off

This is a workaround for OSes without XHCI hand-off support. The XHCI ownership change should be claimed by XHCI driver.

#### Third Party USB 3.1 Controller

Enable/disable the third party USB 3.1 controller.

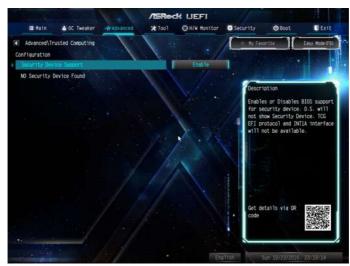

# 4.6.8 Trusted Computing

## Security Device Support

Enable or disable BIOS support for security device.

# 4.7 Tools

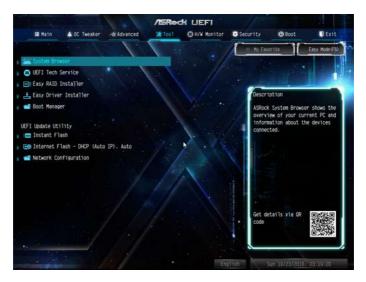

#### System Browser

ASRock System Browser shows the overview of your current PC and the devices connected.

### **UEFI** Tech Service

Contact ASRock Tech Service if you are having trouble with your PC. Please setup network configuration before using UEFI Tech Service.

### Easy RAID Installer

Easy RAID Installer helps you to copy the RAID driver from the support CD to your USB storage device. After copying the drivers please change the SATA mode to RAID, then you can start installing the operating system in RAID mode.

### Easy Driver Installer

For users that don't have an optical disk drive to install the drivers from our support CD, Easy Driver Installer is a handy tool in the UEFI that installs the LAN driver to your system via an USB storage device, then downloads and installs the other required drivers automatically.

### Boot Manager

Boot Manager is specifically designed for the dual OS platform/multi-OS platform users to easily customize and manage the boot menu.

\*Please connect more than one boot devices to use this tool.

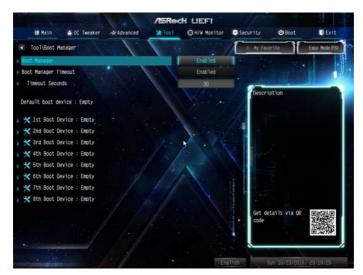

### Boot Manager

Enable/disable the Boot Manager.

#### **Boot Manager Timeout**

Enable/disable the Boot Manager Timeout.

#### **Timeout Seconds**

Configure the number of seconds to wait for the Boot Manager.

#### Instant Flash

Save UEFI files in your USB storage device and run Instant Flash to update your UEFI.

#### Internet Flash - DHCP (Auto IP), Auto

ASRock Internet Flash downloads and updates the latest UEFI firmware version from our servers for you. Please setup network configuration before using Internet Flash.

\*For BIOS backup and recovery purpose, it is recommended to plug in your USB pen drive before using this function.

### Network Configuration

Use this to configure internet connection settings for Internet Flash.

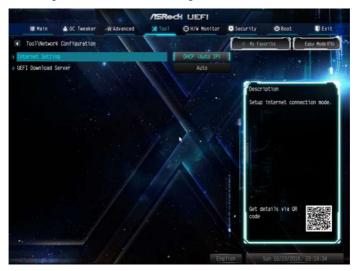

### Internet Setting

Enable or disable sound effects in the setup utility.

### **UEFI** Download Server

Select a server to download the UEFI firmware.

# 4.8 Hardware Health Event Monitoring Screen

This section allows you to monitor the status of the hardware on your system, including the parameters of the CPU temperature, motherboard temperature, fan speed and voltage.

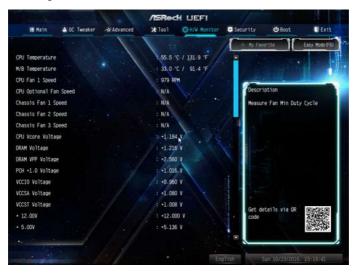

### Fan Tuning

Measure Fan Min Duty Cycle.

### Fan-Tastic Tuning

Select a fan mode for CPU Fans 1&2, or choose Customize to set 5 CPU temperatures and assign a respective fan speed for each temperature.

### CPU Fan 1 Setting

Select a fan mode for CPU Fans 1, or choose Customize to set 5 CPU temperatures and assign a respective fan speed for each temperature.

### CPU Fan Step Up

Set the value of CPU Fan Step Up.

### CPU Fan Step Down

Set the value of CPU Fan Step Down.

### CPU\_OPT / W\_Pump Switch

Select CPU Optional or Water Pump mode.

### CPU Optional Fan Control Mode

Select PWM mode or DC mode for CPU Optional fan.

### **CPU Optional Fan Setting**

Select a fan mode for CPU Optional fan, or choose Customize to set 5 CPU temperatures and assign a respective fan speed for each temperature.

### CPU Optional Fan Temp Source

Select a fan temperature source for CPU Optional fan.

### CPU Optional Fan Step Up

Set the value of CPU Optional fan Step Up.

### CPU Optional Fan Step Down

Set the value of CPU Optional fan Step Down.

#### Chassis Fan 1 Setting

Select a fan mode for Chassis Fan 1, or choose Customize to set 5 CPU temperatures and assign a respective fan speed for each temperature.

#### Chassis Fan 1 Temp Source

Select a fan temperature source for Chassis Fan 1.

#### Chassis Fan 1 Step Up

Set the value of Chassis Fan 1 Step Up.

#### Chassis Fan 1 Step Down

Set the value of Chassis Fan 1 Step Down.

#### Chassis Fan 2 Setting

Select a fan mode for Chassis Fan 2, or choose Customize to set 5 CPU temperatures and assign a respective fan speed for each temperature.

#### Chassis Fan 2 Temp Source

Select a fan temperature source for Chassis Fan 2.

### Chassis Fan 2 Step Up

Set the value of Chassis Fan 2 Step Up.

### Chassis Fan 2 Step Down

Set the value of Chassis Fan 2 Step Down.

#### CHA\_FAN3 / W\_Pump Switch

Select CHA\_FAN3/CPU Optional or Water Pump mode.

### Chassis Fan 3 Control Mode

Select PWM mode or DC mode for Chassis Fan 3.

### Chassis Fan 3 Setting

Select a fan mode for Chassis Fan 3, or choose Customize to set 5 CPU temperatures and assign a respective fan speed for each temperature.

### Chassis Fan 3 Temp Source

Select a fan temperature source for Chassis Fan 3.

### Chassis Fan 3 Step Up

Set the value of Chassis Fan 3 Step Up.

#### Chassis Fan 3 Step Down

Set the value of Chassis Fan 3 Step Down.

#### **Over Temperature Protection**

When Over Temperature Protection is enabled, the system automatically shuts down when the motherboard is overheated.

### Case Open Feature

Enable or disable Case Open Feature to detect whether the chassis cover has been removed.

# 4.9 Security Screen

In this section you may set or change the supervisor/user password for the system. You may also clear the user password.

| /ISReck LIEFI                                                                                                    |                                                         |              |                      |             |                   |                                                                      |
|----------------------------------------------------------------------------------------------------|---------------------------------------------------------|--------------|----------------------|-------------|-------------------|----------------------------------------------------------------------|
| 🖒 Boot 🗊 Exit                                                                                                    | Security d                                              | ⊖H/W Manitor | <b>X</b> Too1        | -A Advanced | A OC Tweaker      | II Main                                                              |
| urite Easy Model(F6)                                                                                                    | My Favorite                                             |              |                      | 11          |                   |                                                                      |
|                                                                                                    |                                                         |              | Not Inst<br>Not Inst |             | kond              | Supervisor Passw<br>User Password                                    |
| ption                                                                                                    | Description                                             |              |                      |             | eord .            | Supervisor Passa                                                     |
| change the password for<br>ministrator account. Only<br>ministrator has authority<br>more the settings in the<br>etup Utility. Leave it<br>and press enter to remove<br>ssword. | the adminis<br>the adminis<br>to change t<br>UEFI Setup | Disabled     | Setup<br>D1sab1ed    |             |                   | User Password<br>System Mode Stat<br>Secure Boot Stat<br>Secure Boot |
|                                                                                                    |                                                         | DisabTed     |                      | 0gy         | rm Trust Technolo | Intel(R) Platfor                                                     |
| tat1s via GR EXCEPTION                                                                                                    | Get details<br>code                                     |              |                      |             |                   |                                                                      |
| tails                                                                                                    | code                                                    | mezz         |                      |             |                   |                                                                      |

#### Supervisor Password

Set or change the password for the administrator account. Only the administrator has authority to change the settings in the UEFI Setup Utility. Leave it blank and press enter to remove the password.

#### User Password

Set or change the password for the user account. Users are unable to change the settings in the UEFI Setup Utility. Leave it blank and press enter to remove the password.

### Secure Boot

Use this item to enable or disable support for Windows 8.1 Secure Boot.

### Intel(R) Platform Trust Technology

Enable/disable Intel PTT in ME. Disable this option to use discrete TPM Module.

# 4.10 Boot Screen

This section displays the available devices on your system for you to configure the boot settings and the boot priority.

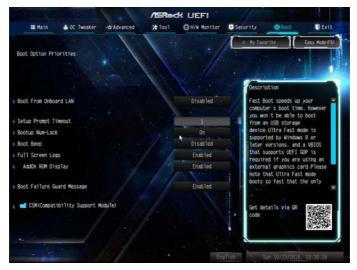

### Boot From Onboard LAN

Allow the system to be waked up by the onboard LAN.

### Setup Prompt Timeout

Configure the number of seconds to wait for the setup hot key.

### Bootup Num-Lock

Select whether Num Lock should be turned on or off when the system boots up.

### Boot Beep

Select whether the Boot Beep should be turned on or off when the system boots up. Please note that a buzzer is needed.

### Full Screen Logo

Enable to display the boot logo or disable to show normal POST messages.

### AddOn ROM Display

Enable AddOn ROM Display to see the AddOn ROM messages or configure the AddOn ROM if you've enabled Full Screen Logo. Disable for faster boot speed.

### Boot Failure Guard Message

If the computer fails to boot for a number of times the system automatically restores the default settings.

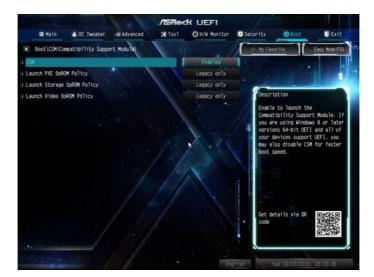

### CSM (Compatibility Support Module)

#### CSM

Enable to launch the Compatibility Support Module. Please do not disable unless you're running a WHCK test. If you are using Windows 8.1 64-bit and all of your devices support UEFI, you may also disable CSM for faster boot speed.

#### Launch PXE OpROM Policy

Select UEFI only to run those that support UEFI option ROM only. Select Legacy only to run those that support legacy option ROM only. Select Do not launch to not execute both legacy and UEFI option ROM.

### Launch Storage OpROM Policy

Select UEFI only to run those that support UEFI option ROM only. Select Legacy only to run those that support legacy option ROM only. Select Do not launch to not execute both legacy and UEFI option ROM.

### Launch Video OpROM Policy

Select UEFI only to run those that support UEFI option ROM only. Select Legacy only to run those that support legacy option ROM only. Select Do not launch to not execute both legacy and UEFI option ROM.

# 4.11 Exit Screen

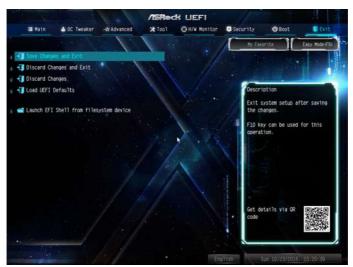

### Save Changes and Exit

When you select this option the following message, "Save configuration changes and exit setup?" will pop out. Select [OK] to save changes and exit the UEFI SETUP UTILITY.

### Discard Changes and Exit

When you select this option the following message, "Discard changes and exit setup?" will pop out. Select [OK] to exit the UEFI SETUP UTILITY without saving any changes.

### **Discard Changes**

When you select this option the following message, "Discard changes?" will pop out. Select [OK] to discard all changes.

### Load UEFI Defaults

Load UEFI default values for all options. The F9 key can be used for this operation.

#### Launch EFI Shell from filesystem device

Copy shellx64.efi to the root directory to launch EFI Shell.

# **Contact Information**

If you need to contact ASRock or want to know more about ASRock, you're welcome to visit ASRock's website at http://www.asrock.com; or you may contact your dealer for further information. For technical questions, please submit a support request form at http://www.asrock.com/support/tsd.asp

#### **ASRock Incorporation**

2F., No.37, Sec. 2, Jhongyang S. Rd., Beitou District,

Taipei City 112, Taiwan (R.O.C.)

#### ASRock EUROPE B.V.

Bijsterhuizen 11-11

6546 AR Nijmegen

The Netherlands

Phone: +31-24-345-44-33

Fax: +31-24-345-44-38

#### ASRock America, Inc.

13848 Magnolia Ave, Chino, CA91710

U.S.A.

Phone: +1-909-590-8308

Fax: +1-909-590-1026